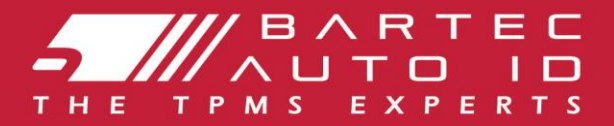

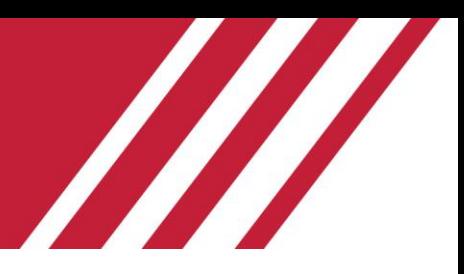

# **TECH600 Verktyg för övervakningssystem för däcktryck** Användarhandbok

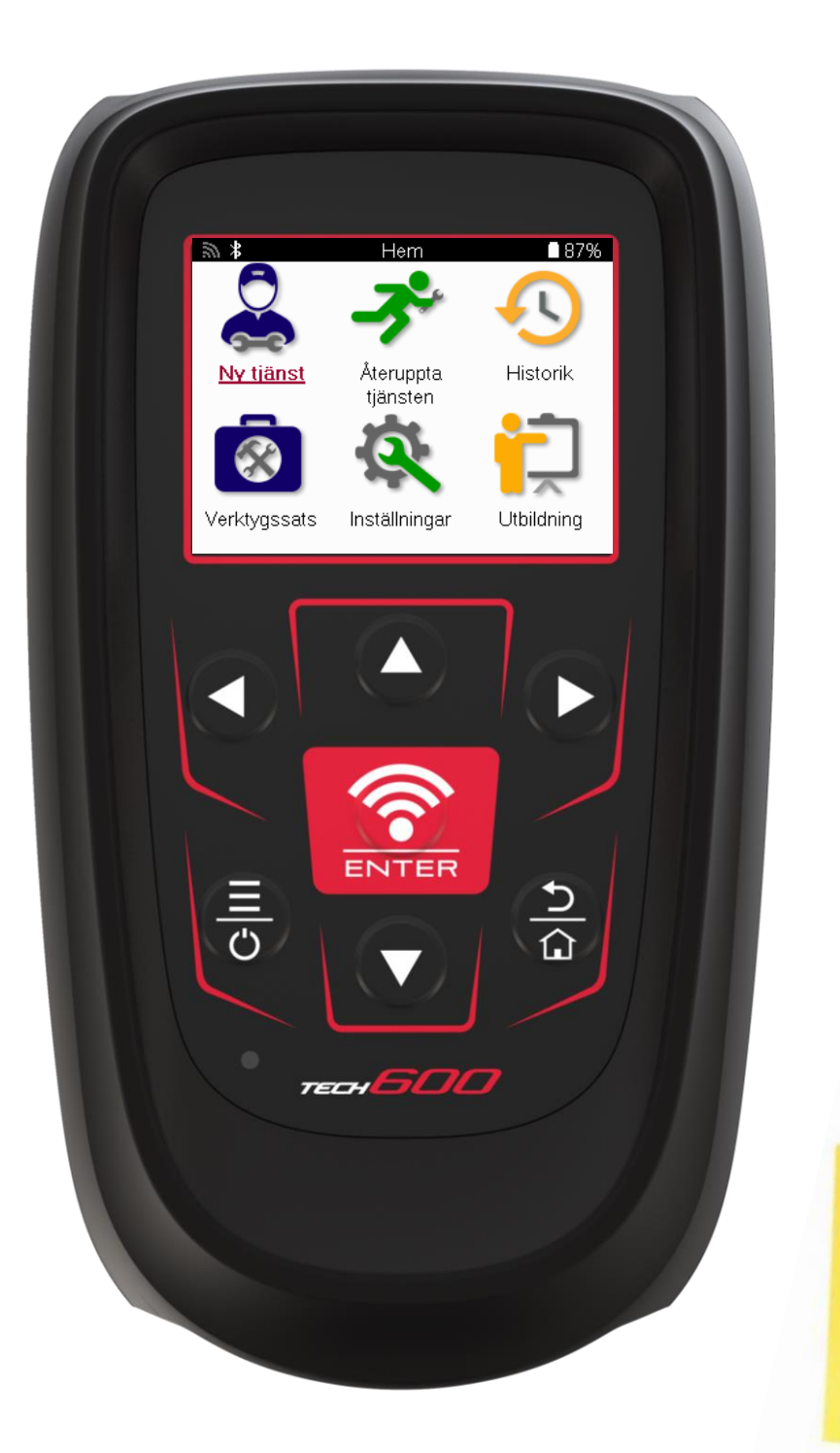

LADDA NER DITT **GRATIS TMPS-SKRIVBORD** 

Se sidan 30 för mer information

Bartec Auto ID Ltd. **FEBRUARI 2025** V4.1

# **FÖRORD**

<span id="page-1-0"></span>Tack för att du har valt TECH600. Den här bruksanvisningen hjälper dig att få igång verktyget och förklarar hur du får ut mesta möjliga av alla dess fantastiska funktioner.

### **SE TILL ATT VERKTYGET ÄR FULLADDAT INNAN DU ANVÄNDER DET FÖRSTA GÅNGEN OCH INNAN DU REGISTRERAR DET.**

Om du behöver ytterligare hjälp kan du besöka supportsidorna på vår webbplats på www.bartecautoid.com

# **INNEHÅLLSFÖRTECKNING**

<span id="page-2-0"></span>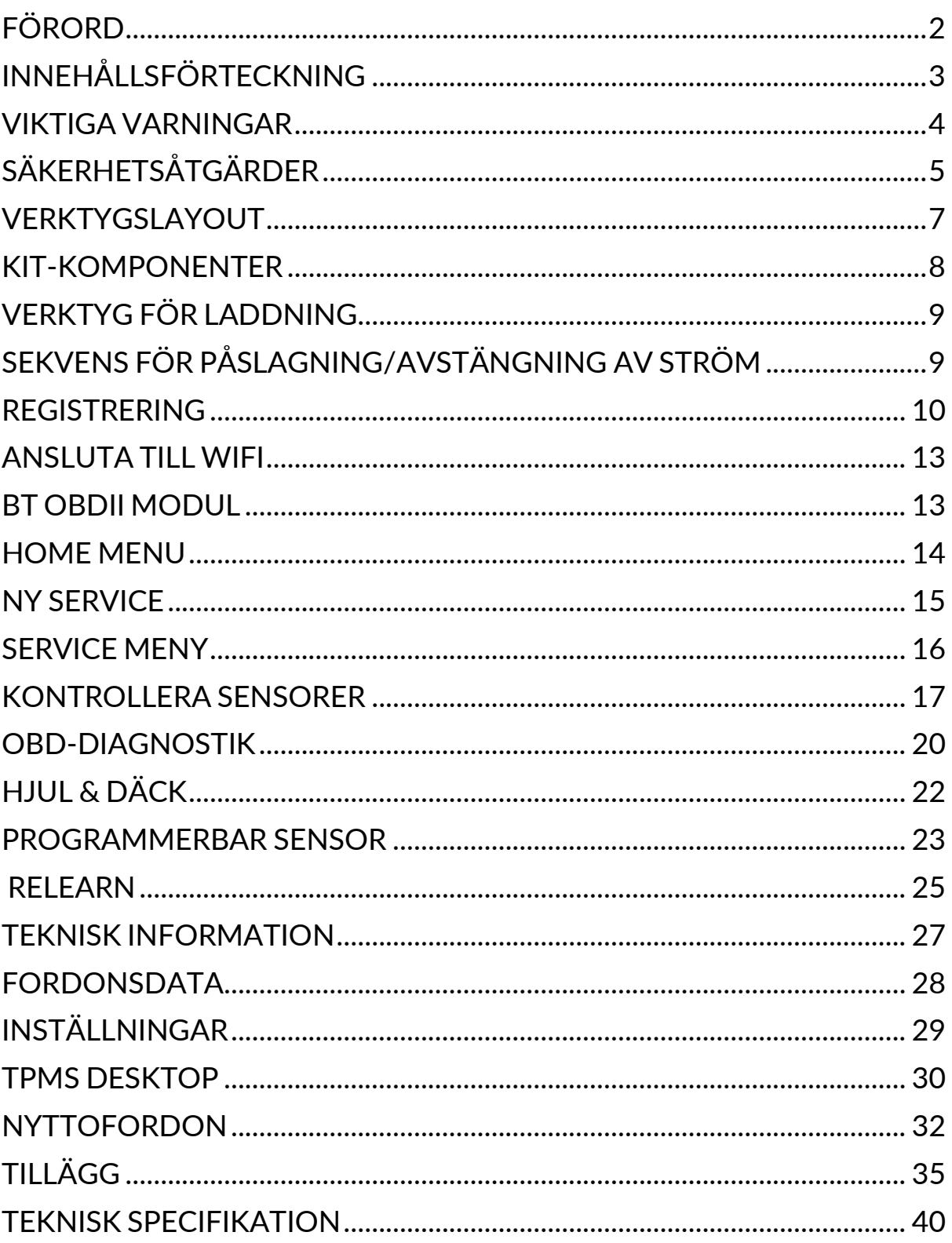

## **VIKTIGA VARNINGAR**

### <span id="page-3-0"></span>**FÖR DIN SÄKERHET**

All **Fara**, **Varning**, **Viktigt**, och **Obs-meddelanden** måste följas för din säkerhet. Dessa säkerhetsmeddelanden finns i det följande formuläret.

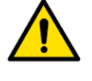

 **FARA: Innebär att du kan riskera att förlora ditt liv.**

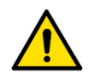

 **VARNING: Innebär att du kan riskera kroppsskada**

**FÖRSIKTIGHET:** Innebär att du riskerar skador på fordonet eller verktyget.

Dessa säkerhetsvarningar täcker alla situationer Bartec är medvetna av. Bartec kan ej känna till, utvärdera och rådge dig angående alla möjliga faror. Du måste vara säker på att alla förhållanden eller operationer inte bekostar din personliga säkerhet.

### **COPYRIGHT**

Ingen del av denna manual får reproduceras, lagras i ett hämtningssystem eller överföras, i någon form eller på något vis vare sig, elektroniskt, mekaniskt, fotokopiering, inspelning eller annat, utan tidigare skriftligt tillstånd från Bartec.

### **VARNING**

All information, illustrationer och specifikationer som står i denna tekniska instruktionsmanual är baserad på den senaste information som fanns vid publikationsdatumet. Rätten är förbehållen att göra ändringar när som helst utan skyldighet att meddela någon person eller organisation om sådana revideringar eller ändringar. Vidare skall Bartec inte hållas ansvarig för fel som ingår i inredning, prestanda eller användning av detta material.

# **SÄKERHETSÅTGÄRDER**

<span id="page-4-0"></span>Läs noga igenom monterings-, drift- och underhållsanvisningarna i Operatörens manual. Låt inte okvalificerade personer använda denna utrustning. Detta kommer att förhindra personskador och skador på utrustningen.

Arbetsplatsen skall vara torr, tillräckligt tänd och väl ventilerad.

Glöm inte att andas kolmonoxid (luktfri) kan vara mycket farligt och även dödligt.

### **VID ARBETE PÅ FORDONET:**

- Använd lämpliga kläder och agera på ett sådant sätt att du förhindrar industriolyckor.
- Innan du startar ska du kontrollera att växeln är i neutralläge (eller i PARK (P) om växellådan är automatisk), dra åt handbromsen och kontrollera att hjulen är helt låsta.
- Rök inte och använd inte öppen eld när du arbetar på ett fordon.
- Använd skyddsglasögon för att skydda ögonen mot smuts, damm eller metallspån.

### **BORTSKAFFANDE AV UTRUSTNING**

- Släng inte denna utrustning som vanligt avfall utan se till att den samlas in separat.
- Återanvändning eller korrekt återvinning av elektronisk utrustning (EEE) är viktigt för att skydda miljön och människors hälsa.
- I enlighet med det europeiska direktivet WEEE 2012/16/EU finns det särskilda insamlingsplatser för avfall som utgörs av eller innehåller elektriska eller elektroniska produkter.
- Offentliga förvaltningar och tillverkare av elektrisk och elektronisk utrustning är involverade i att underlätta återanvändning och återvinning av avfall som utgörs av eller innehåller elektrisk och elektronisk utrustning genom dessa insamlingsaktiviteter och användning av lämpliga planeringsarrangemang.
- Otillåtet bortskaffande av avfall som utgörs av eller innehåller elektriska eller elektroniska produkter är straffbart enligt lag med lämpliga påföljder.

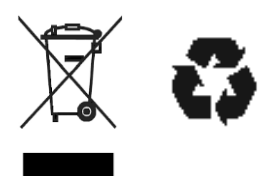

### **KASSERING AV BATTERIER**

TECH600 innehåller ett uppladdningsbart litiumpolymerbatteri som inte är åtkomligt för användaren.

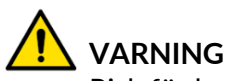

- Risk för brand eller explosion om batteriet byts ut mot en felaktig typ.
- Batterier måste återvinnas eller kasseras på rätt sätt. Släng inte batterierna i den vanliga sophanteringen.
- Kasta inte batterier på öppen eld.

### **KORREKT ANVÄNDNING AV VERKTYGET**

- Utsätt inte verktyget för överdriven fukt.
- Använd inte verktyget i närheten av värmekällor eller förorenande utsläpp (spisar, ugnar etc.).
- Tappa inte verktyget.
- Låt inte verktyget komma i kontakt med vatten eller andra vätskor.
- Öppna inte verktyget och försök inte att utföra underhåll eller reparationer på någon av de inre delarna.
- Vi rekommenderar att du behåller förpackningen och återanvänder den om verktyget flyttas till en annan plats.
- Applicera inte metalliska etiketter på verktygets baksida eftersom detta kan orsaka värmeutveckling under laddning och eventuell brand.

### **NÄR DU ANVÄNDER VERKTYGET, KOM IHÅG:**

Utsätt inte verktyget för magnetisk eller elektrisk störning.

### **MOTTAGNING, UNDERHÅLL OCH GARANTI***:*

*Inspektera verktyget när det levereras. Skador som uppstått under transporten täcks inte av garantin. Bartec tar inget ansvar för materiell eller kroppslig skada till följd av olämplig användning av produkten, underlåtenhet att underhålla den eller felaktiga lagringsförhållanden.*

*Bartec tillhandahåller utbildning för kunder som vill förvärva den kunskap som krävs för korrekt användning av sina produkter.*

*Endast personal som är auktoriserad av Bartec får utföra eventuella reparationer som kan vara nödvändiga. Detta verktyg är garanterat mot alla tillverkningsfel under 12 månader från fakturadatum (delar och arbete) endast om produkten har använts korrekt. Serienumret måste vara läsbart och inköpsbeviset måste sparas för att kunna visas upp på begäran.*

### **Bartec Auto ID Ltd**

**Unit 9 Redbrook Business Park Wilthorpe Road Barnsley S75 1JN +44 (0) 1226 770581**

## **VERKTYGSLAYOUT**

<span id="page-6-0"></span>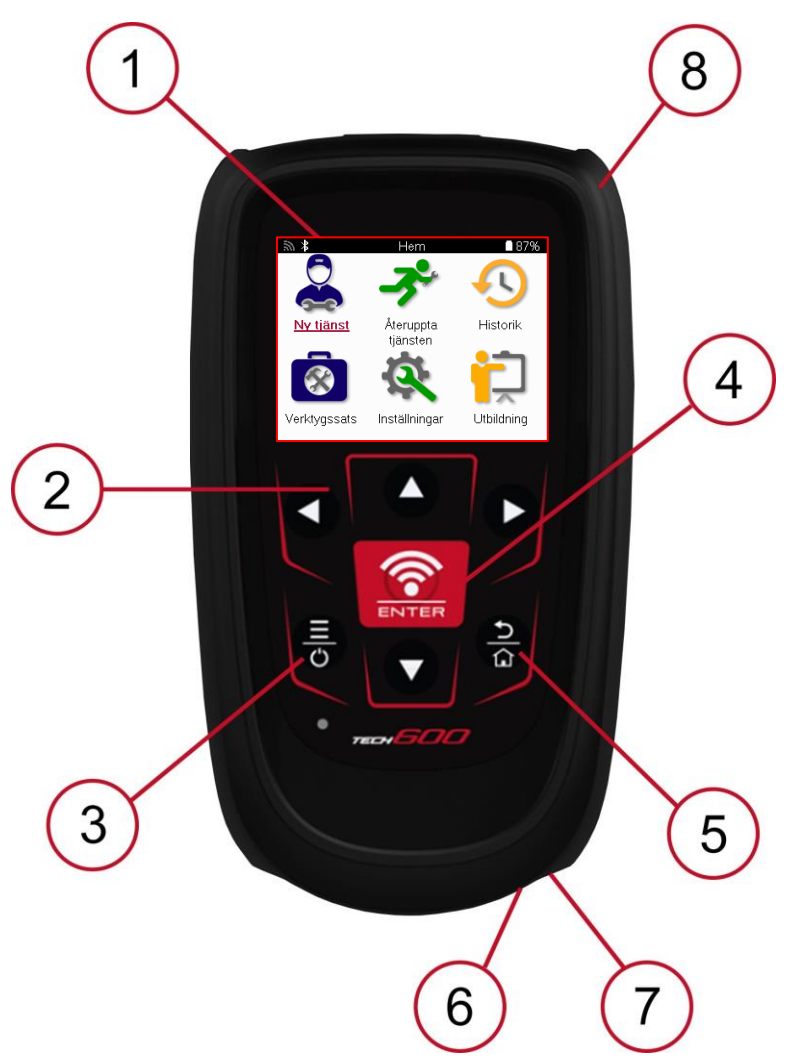

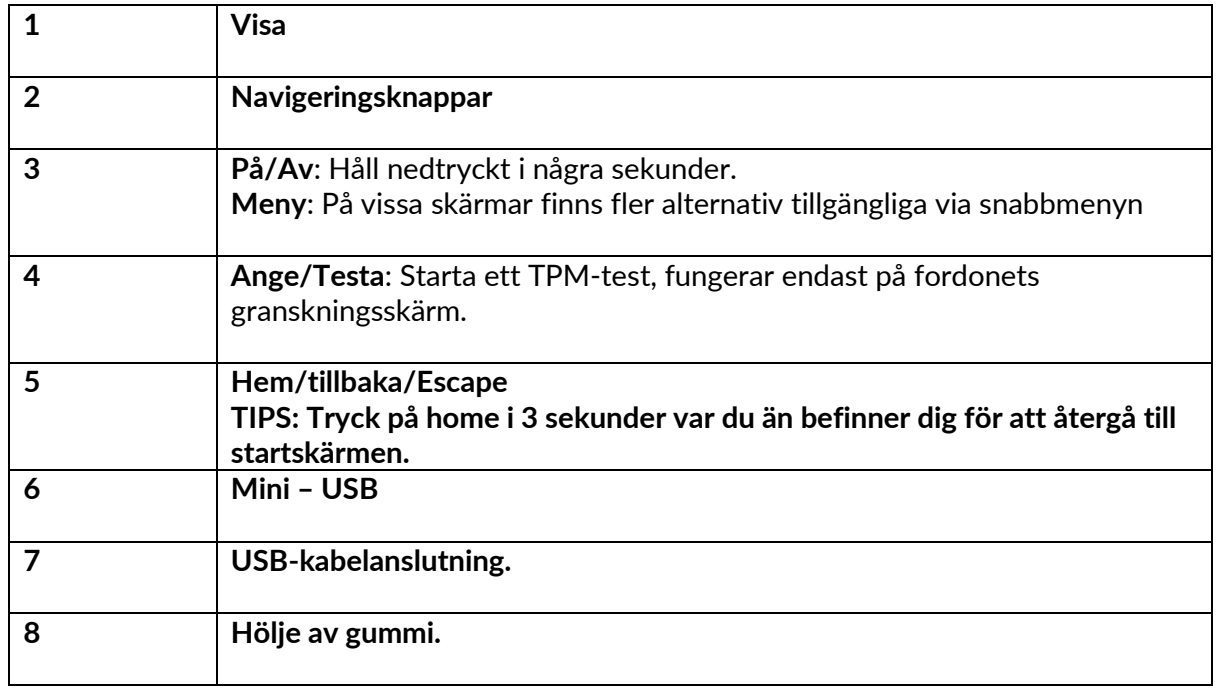

## **KIT-KOMPONENTER**

<span id="page-7-0"></span>TECH600-satsen i verktygslådan innehåller:

- TECH600 TPMS-aktiveringsverktyg
- Bluetooth (BT) OBDII-modul
- Qi-laddningsdocka
- USB-kabel
- Verktygsväska

### **IDENTIFIERING AV BYGGSATSENS KOMPONENTER OCH FUNKTIONER**

TECH600 är ett batteridrivet verktyg som genererar ett lågfrekvent magnetfält för att aktivera däcksensorerna. Den tar emot UHF-radiosignaler från däcksensorerna, vanligtvis på 434 MHz.

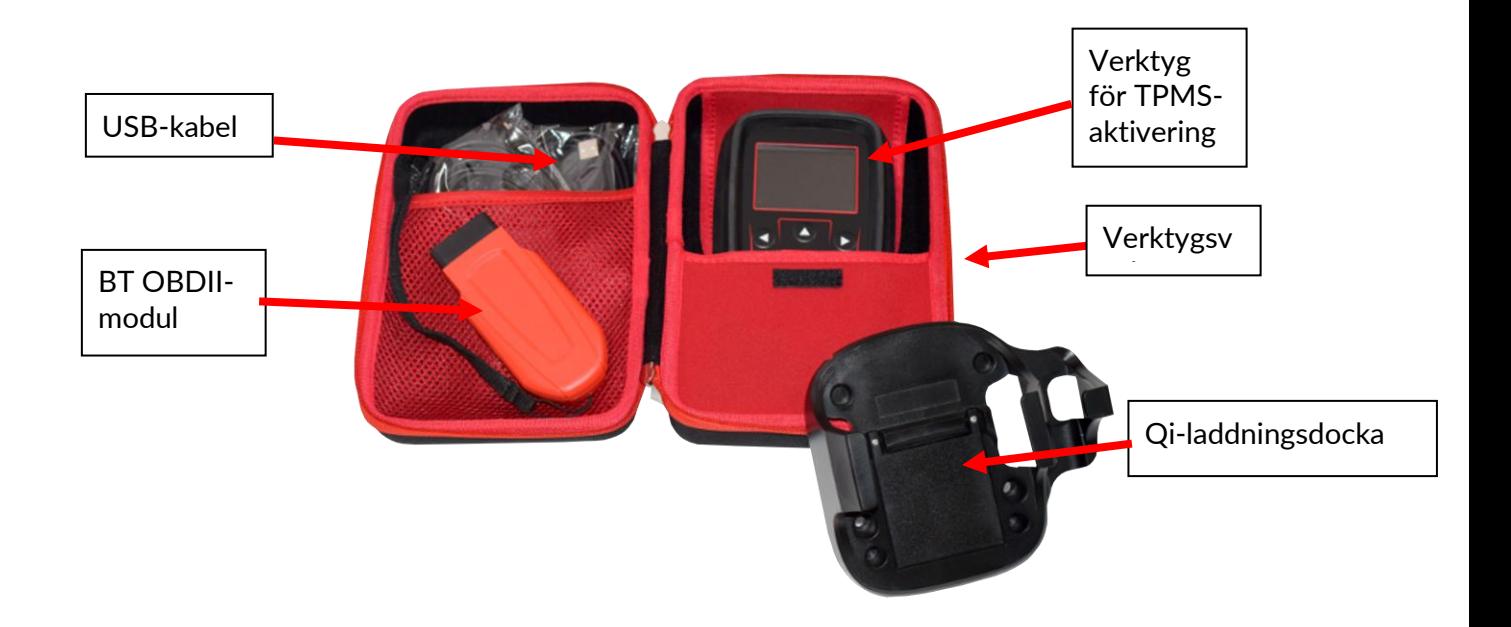

# **VERKTYG FÖR LADDNING**

<span id="page-8-0"></span>TECH600 levereras med ett laddat batteri. Vi rekommenderar att verktyget laddas i mer än 2 timmar före första användning. För optimal prestanda ska batteriet alltid hållas tillräckligt laddat.

TECH600 indikerar när batteriet har låg effekt och batteriikonen ändrar färg från vitt till rött. När det inte finns tillräckligt med ström kvar i batteriet kommer TECH600 att spara alla TPMdata och sedan stänga av sig själv.

Använd endast den strömförsörjning eller USB-kabel som ingår i TECH600-verktygssatsen för att ladda verktyget. Användning av icke godkända nätaggregat kan skada verktyget och gör att garantin för verktyget upphör att gälla.

# <span id="page-8-1"></span>**SEKVENS FÖR PÅSLAGNING/AVSTÄNGNING AV STRÖM**

Tryck och håll in strömbrytaren i två sekunder för att slå på verktyget. För att stänga av verktyget, tryck och håll in strömbrytaren i tre sekunder.

Automatisk avstängning sker efter 10 minuters inaktivitet. Detta kan ändras i menyn Inställningar.

Enheten slås automatiskt på när laddaren eller USB-porten används - automatisk avstängning fungerar inte. Verktyget kan inte användas när det är inkopplat.

## **REGISTRERING**

<span id="page-9-0"></span>Registreringen gör det möjligt att meddela och ladda ner programuppdateringar till verktyget. När verktyget slås på första gången visas följande skärm:

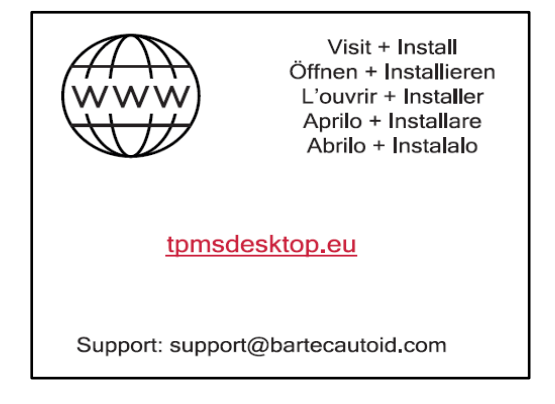

För att registrera verktyget, navigera till Bartec TPMS Desktop-webbplatsen på tpmsdesktop.eu på en PC.

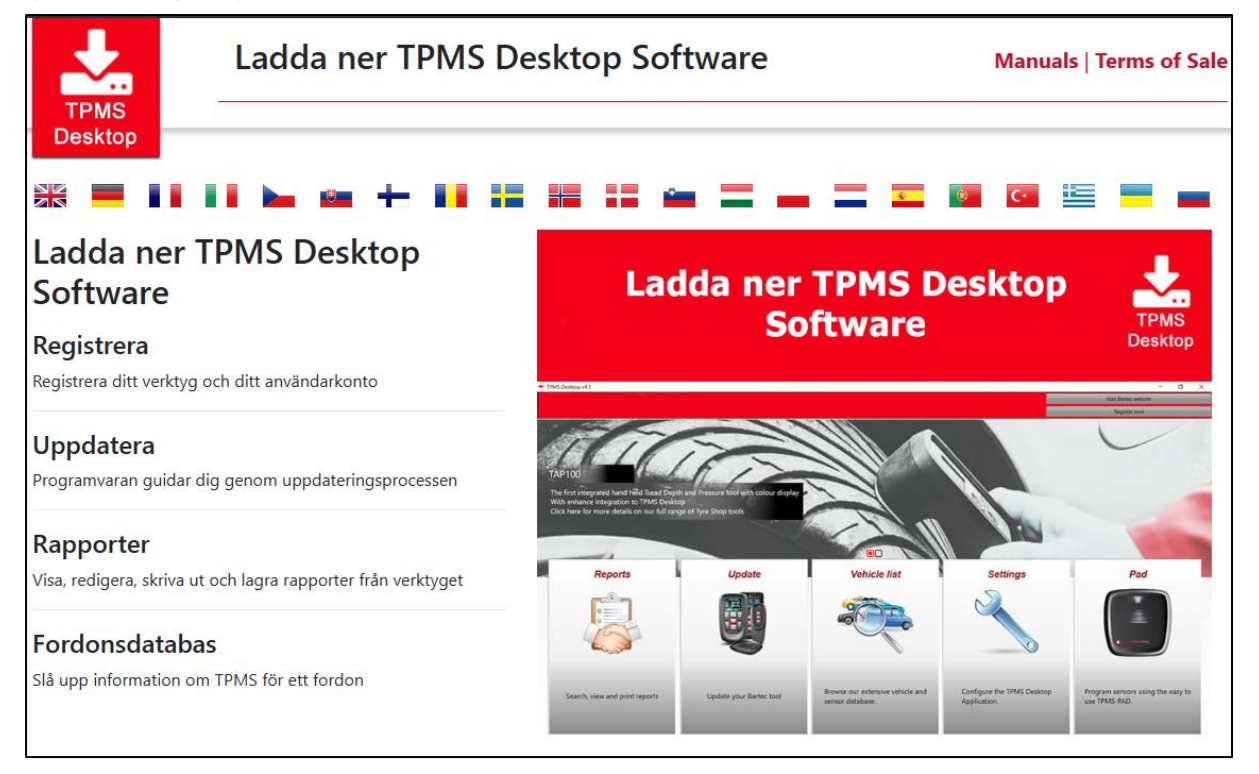

För att registrera verktyget, navigera till Bartec TPMS Desktop-webbplatsen på tpmsdesktop.eu på en PC.:

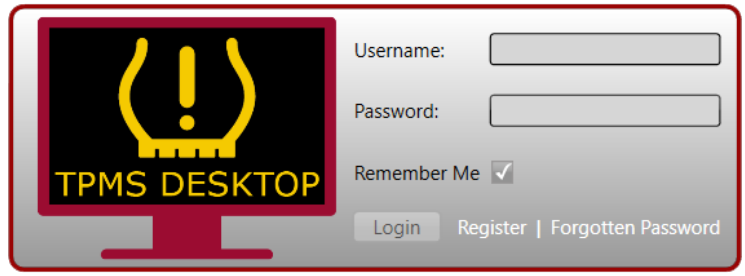

#### Välj "Register" för att skapa ett nytt konto. Följande skärm kommer att visas:

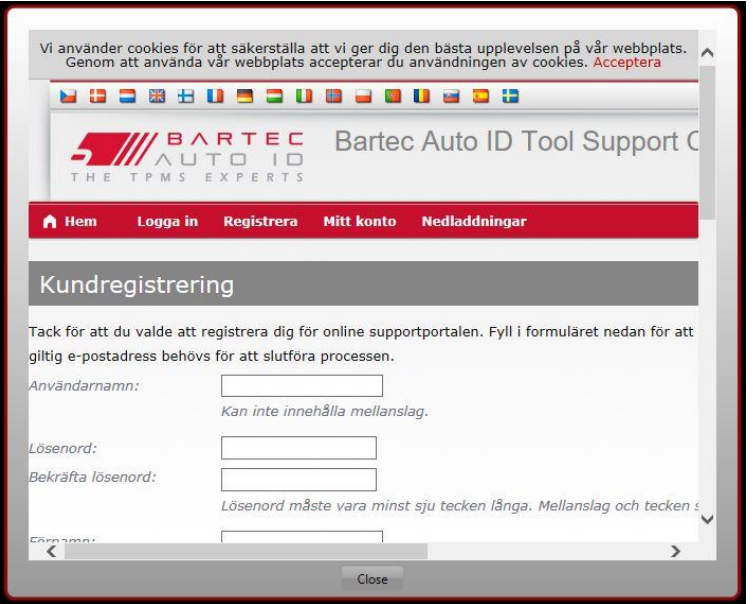

Det är viktigt att alla fält fylls i fullständigt och korrekt. Denna information kommer att hjälpa Bartec att hålla kontakten angående uppdateringar och annan viktig TPMS-information. Välj ett användarnamn (utan mellanslag) och ett lösenord. Om uppgifterna godkänns visas detta meddelande:

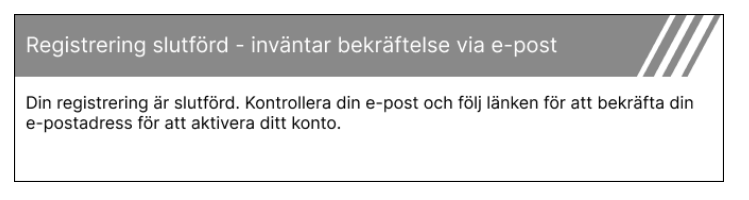

Följande e-postmeddelande bör komma inom några minuter:

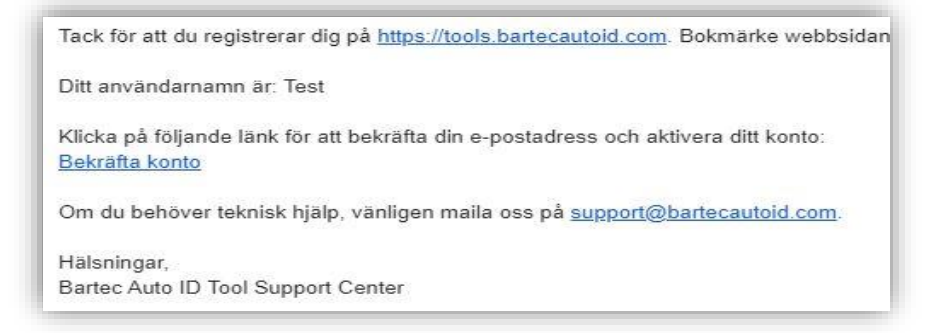

När du klickar på "Bekräfta konto" navigeras du till webbplatsen och på följande sida visas att registreringen lyckades. Gå tillbaka till TPMS Desktop för att logga in.

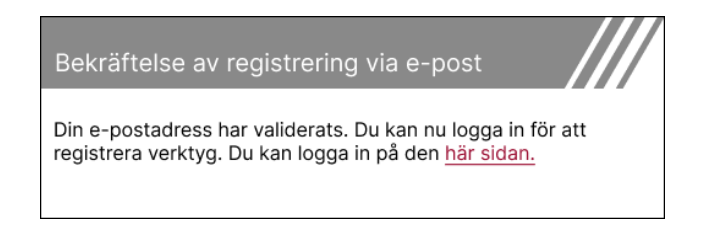

Efter inloggning visas huvudskärmen för TPMS Desktop.

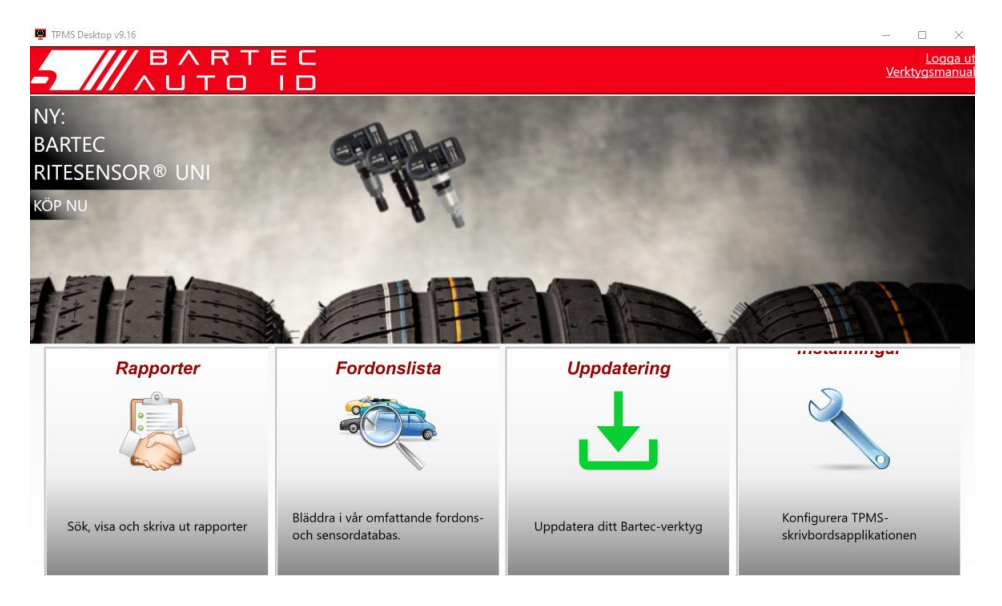

Anslut TECH600 till datorn med hjälp av den medföljande USB-kabeln. TPMS Desktop kommer automatiskt att registrera verktyget och visa meddelandet: "Verktyget har registrerats".

TPMS Desktop kommer sedan att söka efter eventuella uppdateringar som kan tillämpas på verktyget. Alternativt kan du välja "Uppdatera" för att visa alla registrerade verktyg och deras uppdateringsstatus.

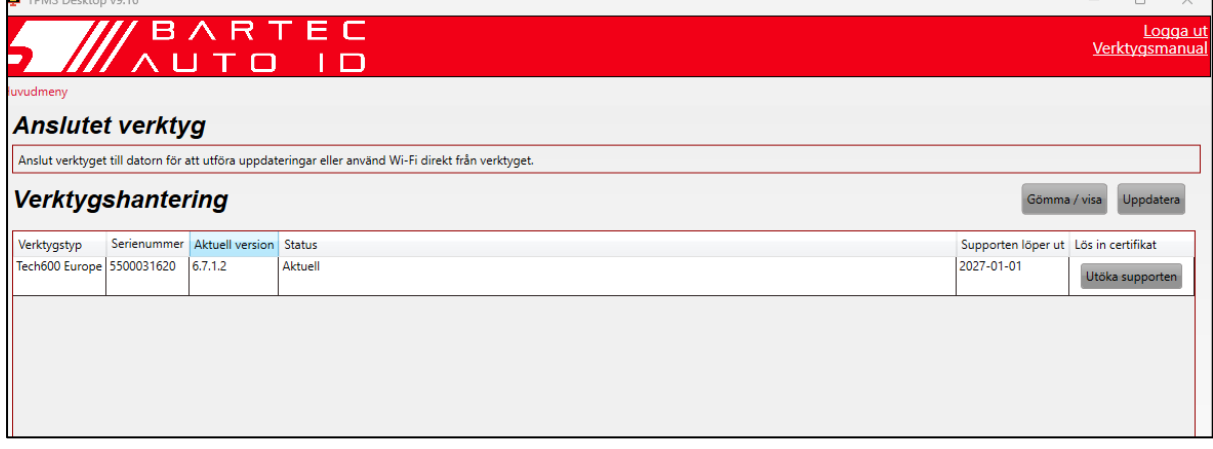

Låt USB-kabeln vara ansluten under uppdateringen av Tech600.

## **KOPPLAR BORT FRÅN DATORN**

Innan du kopplar bort verktyget från datorn måste du först "ta bort hårdvara på ett säkert sätt" genom att leta upp ikonen "Ta bort hårdvara på ett säkert sätt" längst ned till höger på datorns skärm. På så sätt förhindras att data på verktyget skadas.

## **ANSLUTA TILL WIFI**

<span id="page-12-0"></span>Välj Anslutningar i inställningsmenyn, följt av Wi-Fi: Anslut till nätverk. Välj rätt nätverk och ange lösenordet.

Det är viktigt att ansluta till Wi-Fi för att få automatiska programuppdateringar. Detta är den föredragna uppdateringsmetoden för att säkerställa att verktyget alltid har stöd för de senaste fordonen.

Uppdatering av verktyget kan också göras manuellt när det är anslutet till Wi-Fi. Gå då till "Update Tool" i inställningsmenyn och tryck på Enter.

<span id="page-12-1"></span>Om du väljer Wi-Fi igen visas information om det nätverk som verktyget är anslutet till och det går att ta bort nätverket genom att trycka på "Glöm", vilket möjliggör anslutning till ett annat nätverk.

## **BT OBDII MODUL**

BT OBDII-modulen är ett trådlöst kommunikationsgränssnitt som gör det möjligt för verktyget att kommunicera med fordonet för att läsa diagnostisk information som hjälper till att reparera TPMS-fel och även utföra nödvändiga TPMS-återställningar när en sensor har bytts ut.

### **ANSLUTNING TILL OBDII-MODULEN**

Anslut BT OBDII-modulen till fordonets OBD-port. Välj Anslutningar i inställningsmenyn, följt av BT OBDII-modul: Lägg till enhet. Verktyget kommer sedan att söka efter BT OBDIImodulen med hjälp av den inbyggda Bluetooth-funktionen.

### **UPPDATERING AV OBDII-MODULEN**

Under en verktygsuppdatering kan det vara nödvändigt att även uppdatera BT OBDIImodulen. Om en uppdatering av Bluetooth OBDII-modulen krävs visas följande skärm:

OBDII-moduluppdatering tillgänglig Anslut OBDII-modulen till OBD II-porten och slå PÅ tändningen

OBD\_0000000326

Tryck på Enter för att ansluta och uppdatera OBDII-modulen. Tryck på Back för att hoppa över uppdateringen.

Anslut OBDII-modulen till ett fordon och sätt tändningen i läge "On". Starta inte motorn. Tryck på "Enter" för att ansluta verktyget till BT OBDII-modulen och fortsätt med uppdateringen genom att följa anvisningarna på skärmen.

Under uppdateringen får du inte koppla bort BT OBDII-modulen från fordonet, stänga av TECH600 eller på annat sätt avbryta installationen av uppdateringen förrän du har fått instruktioner om att göra det.

Koppla bort OBDII-modulen från fordonet när du får instruktioner om detta. TECH600 visar en skärm med texten "Installationen slutförd". BT OBDII-modulen är nu uppdaterad.

## **HOME MENU**

<span id="page-13-0"></span>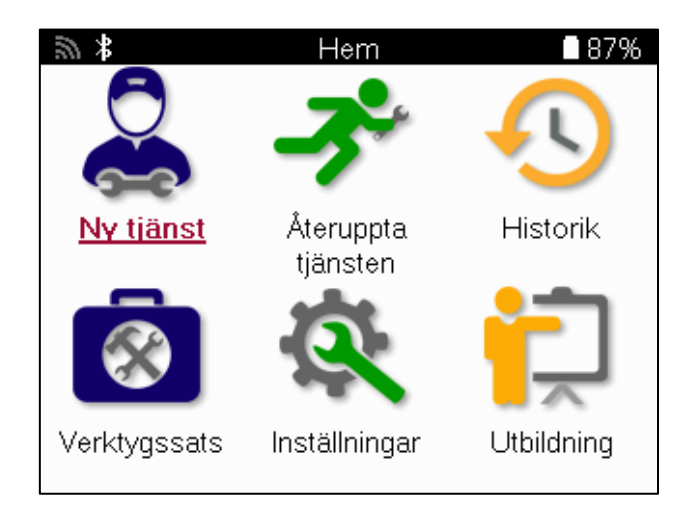

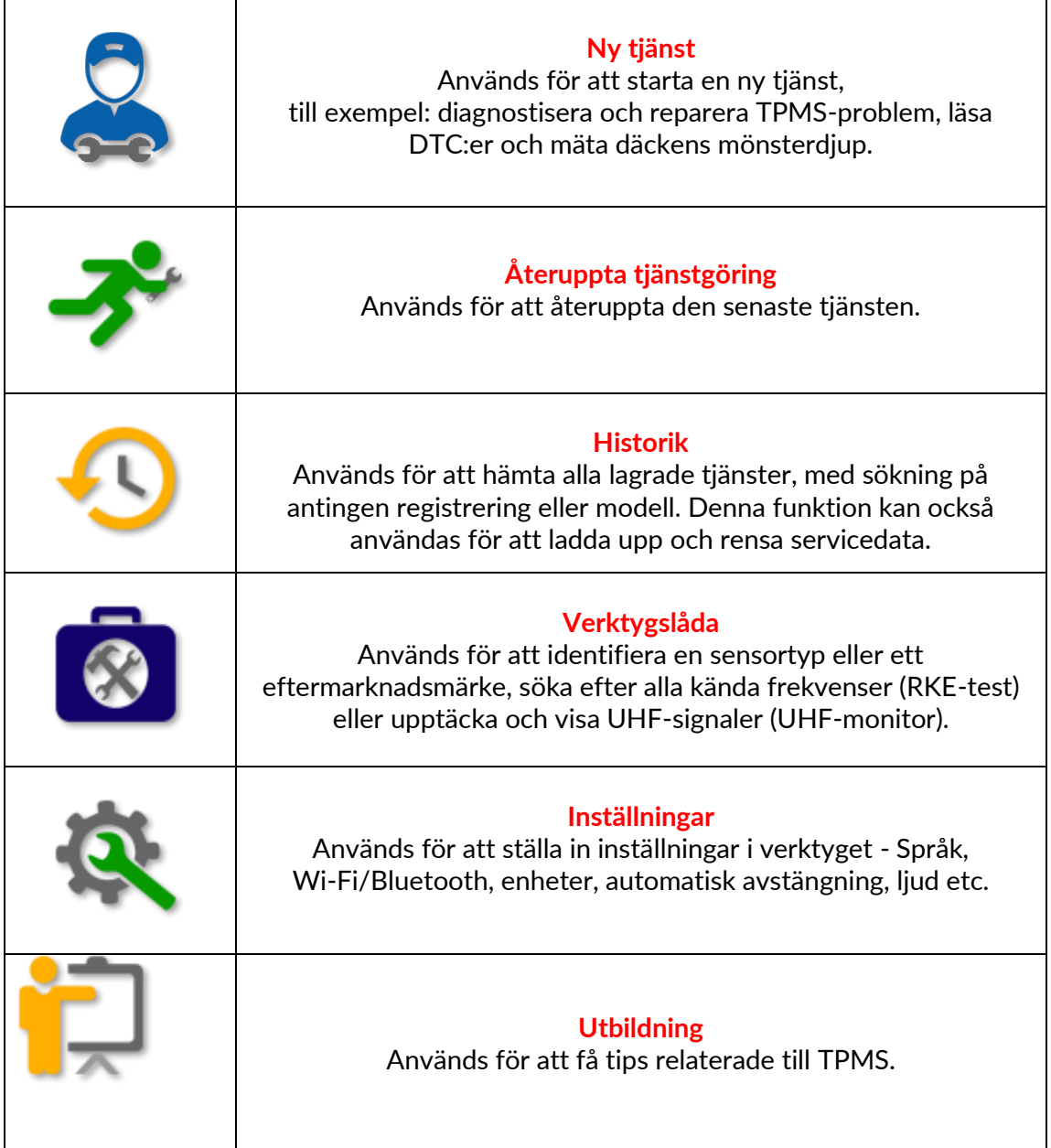

# **NY SERVICE**

<span id="page-14-0"></span>När du startar en ny service ska du först välja det fordon som kräver TPMS-underhåll. Bläddra igenom menyerna för att välja rätt tillverkare, modell och årsmodell för att se alla tillgängliga servicefunktioner.

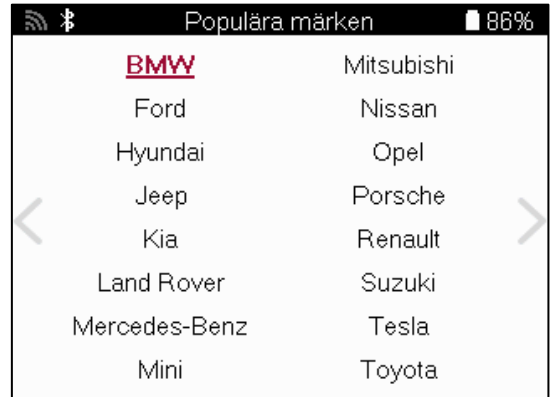

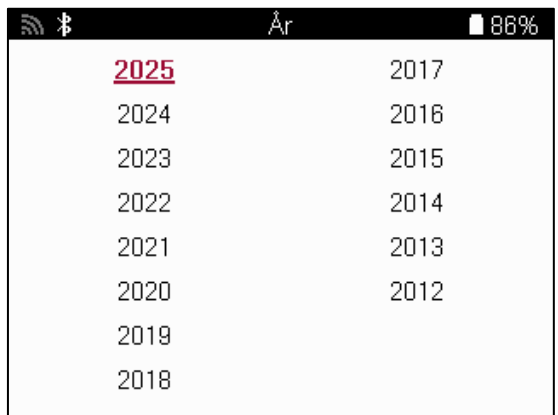

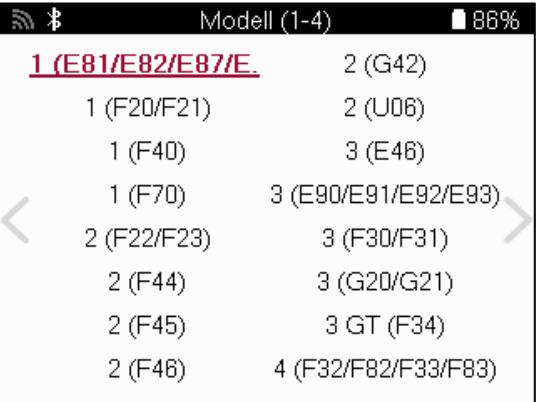

### **SYSTEM MED 4 ELLER 5 HJUL**

Vissa TPMS-system kan som tillval utrustas med 4 eller 5 sensorer.

För sådana fordon, efter att ha gjort MMY-valet, kommer ytterligare en meny att visas för att välja 4 eller 5 hjul efter behov. Om antalet hjul som är utrustade med sensorer är okänt, finns det möjlighet att läsa av hjulantalet från OBD.

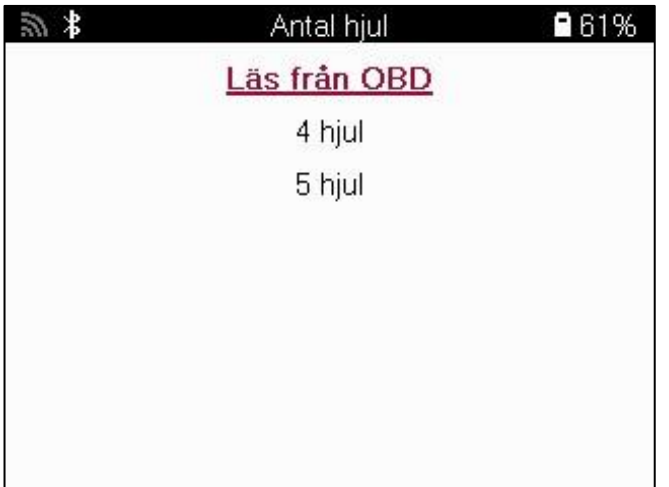

Efter valet kommer alla efterföljande tjänster att konfigureras med det valda hjulantalet

## **SERVICE MENY**

<span id="page-15-0"></span>När du har valt fordon visas alla tillgängliga alternativ för den förvalda MMY. Dessa funktioner skiljer sig åt beroende på fordonet och om TPMS-systemet är direkt eller indirekt.

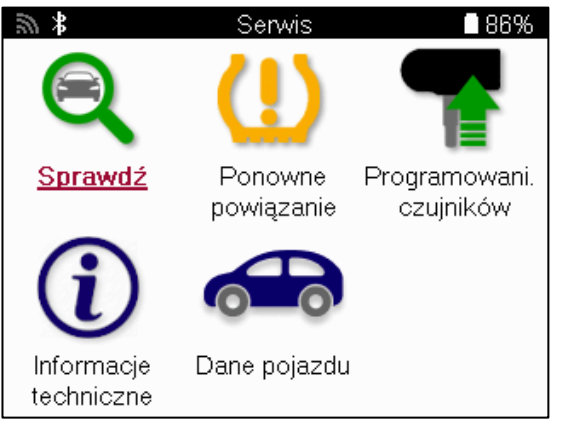

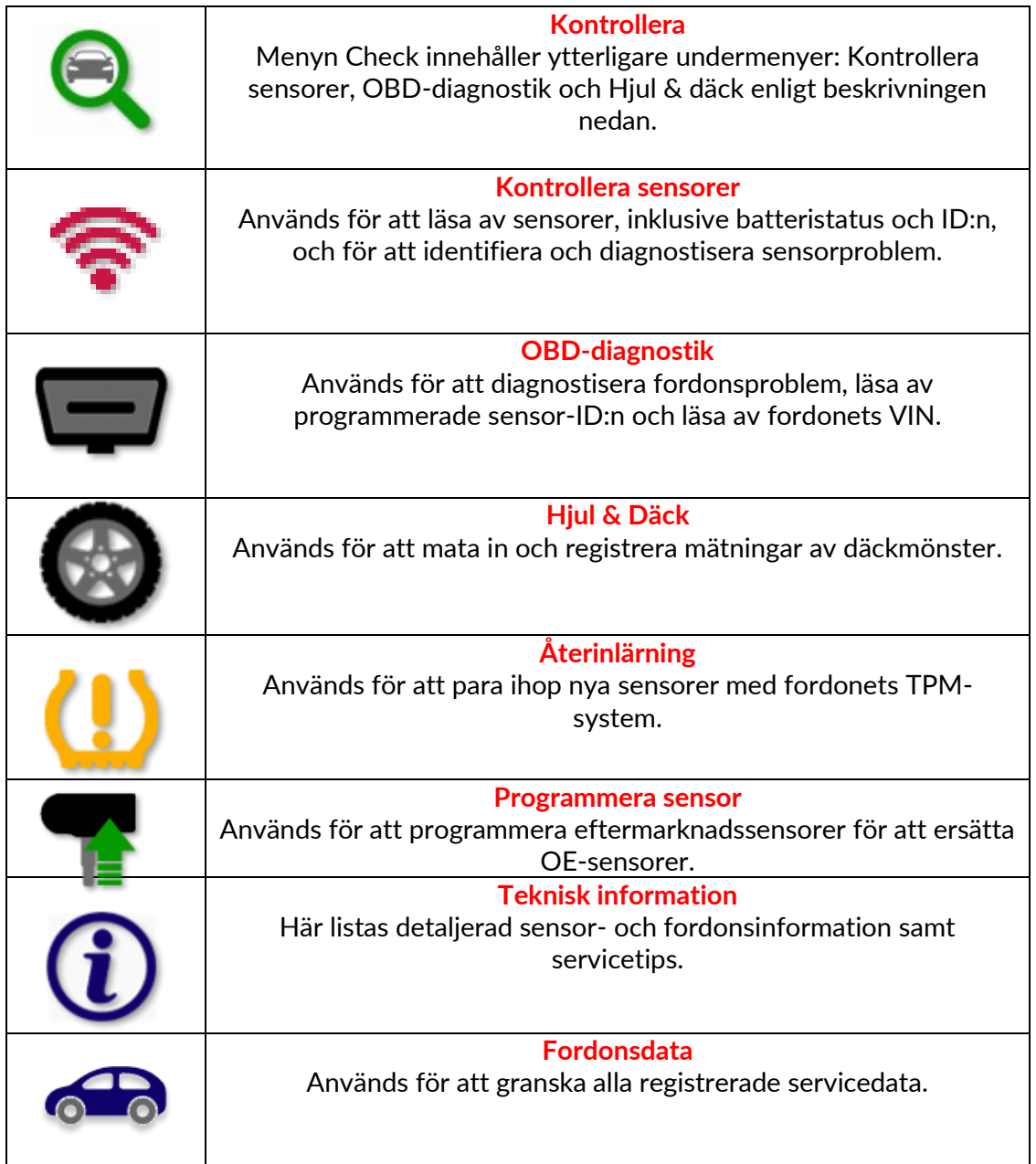

## **KONTROLLERA SENSORER**

<span id="page-16-0"></span>Kontrollera sensorer finns i funktionen Kontrollera i menyn Service om fordonet har ett direkt TPM-system. Använd den här tjänsten för att läsa av de installerade sensorerna innan du fortsätter med ytterligare steg.

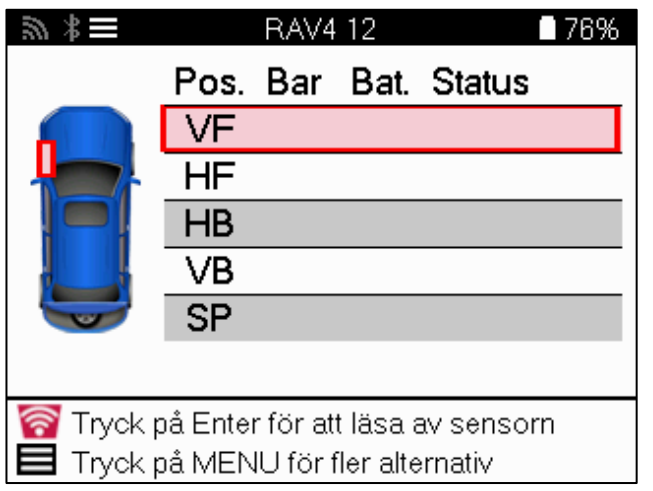

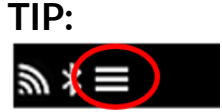

Om denna ikon visas på skärmen trycker du på Meny-knappen för fler alternativ.

Vi rekommenderar att du läser av alla givare. Piltangenterna kan användas för att välja varje sensor.

För att testa en sensor ska verktyget placeras mot däckets sidovägg under ventilspindeln och inte vid metallfälgen, enligt bilden nedan. När verktyget är korrekt placerat trycker du på "Test"-knappen för att starta avläsningsprocessen.

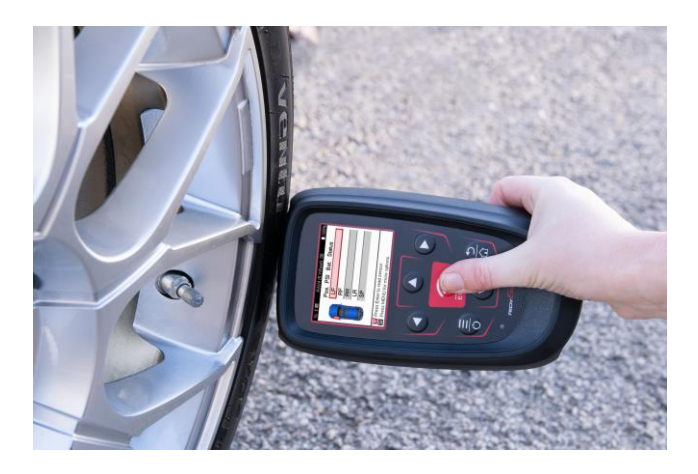

Den tid det tar att läsa av en sensor varierar beroende på sensorns fabrikat. Verktyget visar en förloppsindikator som visar den maximalt möjliga tid som sensorn kan ta.

Obs: Vissa sensorer kräver ett snabbt tryckfall på cirka 0,5 bar/10 psi för att aktiveras, och verktyget anger när detta ska göras.

Efter avläsning av en sensor visar verktyget de data som avlästs från sensorn, bland annat tryckavläsning, batteriets livslängd och skick samt sensorstatus. De vanligaste tillstånden listas nedan:

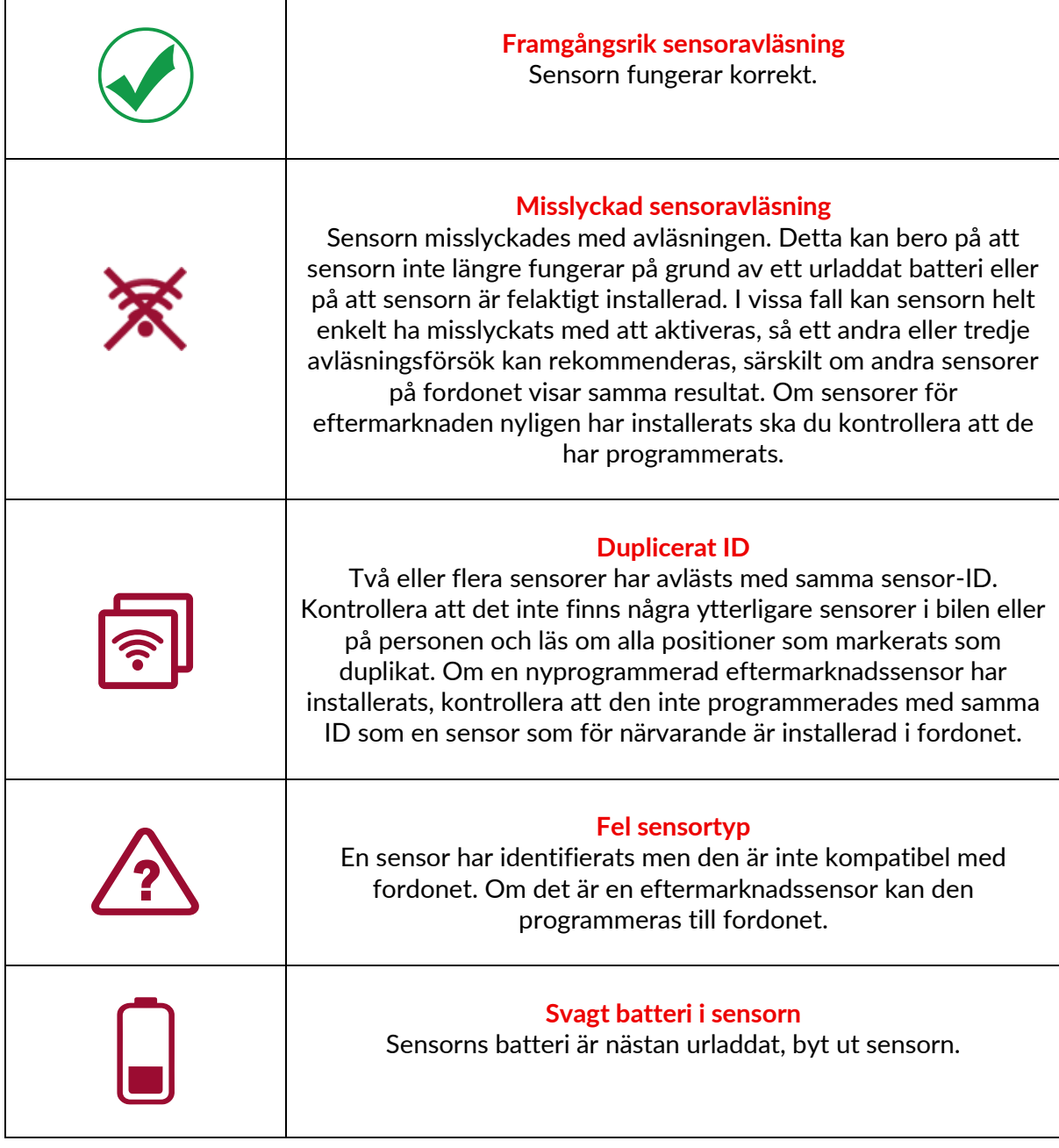

För en fullständig lista över alla sensortillstånd och deras tillhörande ikoner, se bilaga F.

Om en sensor har bytts ut utan kloning, kan det vara nödvändigt att följa någon metod för återinlärning, vilket beskrivs i avsnittet Återinlärning i handboken.

### **BATTERIETS LIVSLÄNGD**

För vissa fordon kan verktyget beräkna den återstående batteritiden för sensorn. Detta gör att kommande problem kan identifieras tidigt för att undvika återbesök för samma fordon. När batteritid stöds visas en extra kolumn på skärmen. Batteriets livslängd visas antingen i procent eller som återstående månader beroende på vilket fordon som väljs.

#### Batteritid i månader

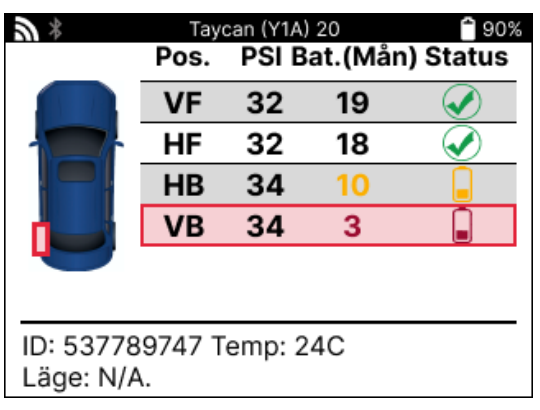

Batteritid i procent

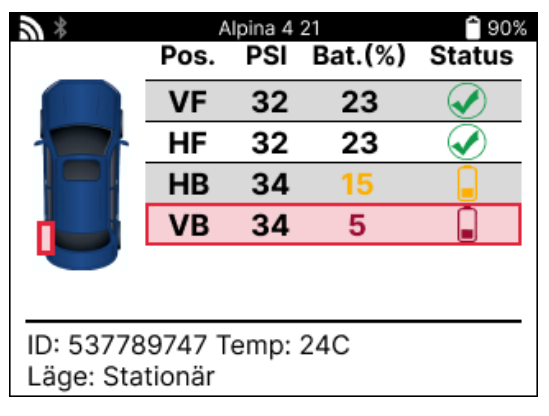

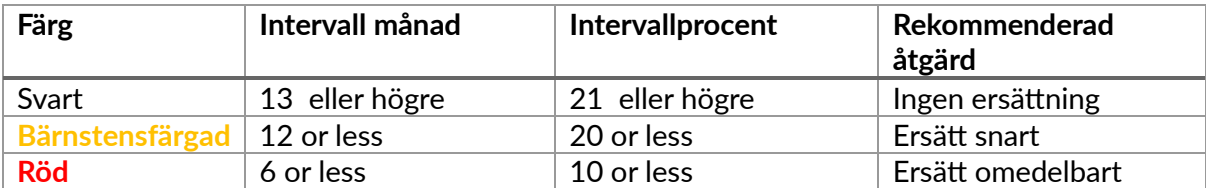

## **OBD-DIAGNOSTIK**

<span id="page-19-0"></span>OBD-diagnostik finns i funktionen Check i menyn Service.

OBD Diagnostics läser information från fordonet, t.ex. VIN, DTC-koder (Diagnostic Trouble Codes) och sensorernas ID.

För att läsa OBD-diagnostik, välj OBD-diagnostik. Verktyget uppmanar dig att ansluta BT OBDII-modulen till fordonets OBDII och att slå på tändningen, enligt bilden nedan. Prompten visar också var OBDII-porten finns på fordonet.

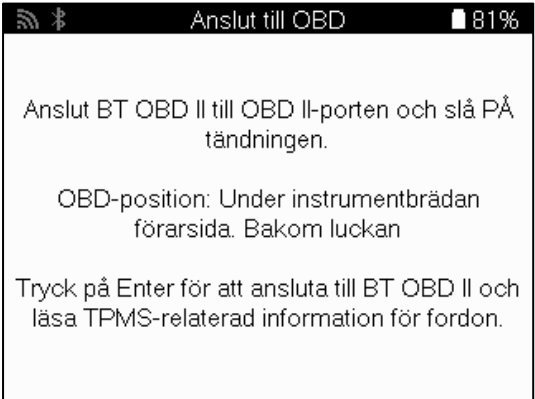

När du är klar trycker du på Enter för att påbörja avläsningsprocessen. Verktyget visar en lista över alla data som läses från fordonet. I vissa fall stöder inte alla fordon alla data, och detta kan indikeras med ett kryss.

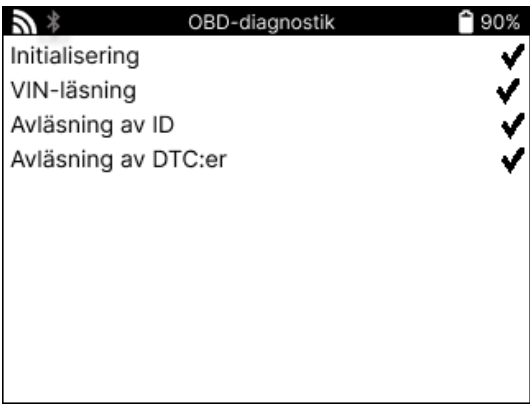

När avläsningsprocessen har slutförts väljer du View Data för att visa den information som lästes från fordonet.

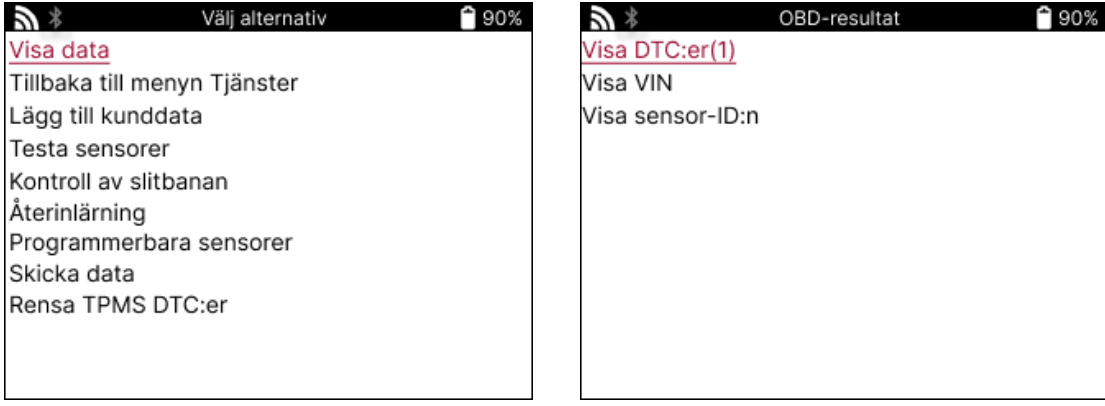

### **VIEW DTCs:**

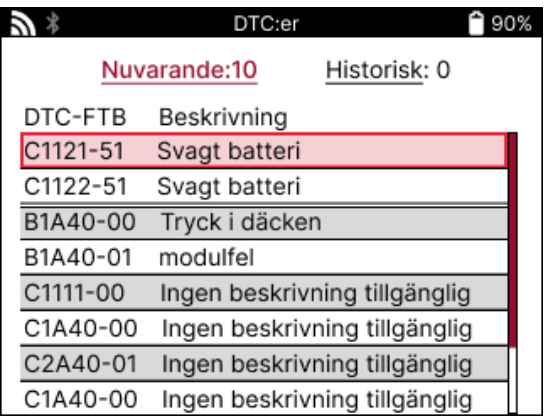

DTC:erna är grupperade i Aktuella DTC:er och Historiska DTC:er, använd vänster- och högerknapparna för att välja mellan de två. DTC:erna listas med DTC-kod och byte för feltyp (FTB) tillsammans med en beskrivning (om sådan finns).

Om många DTC:er listas kan listan rullas upp och ner med hjälp av upp- och nedknapparna. Tryck på Enter om du vill se en längre beskrivning av den valda DTC:n.

### **VIEW VIN:**

VIN är det 17-siffriga fordonsidentifieringsnumret och det visas helt enkelt på skärmen när du har gjort valet View VIN.

### **VISA SENSOR-ID:**

De programmerade sensorernas ID anges tillsammans med hjulets placering. Formatet för ID:n kan anges i antingen hexadecimal eller decimal form beroende på fordonsvalet.

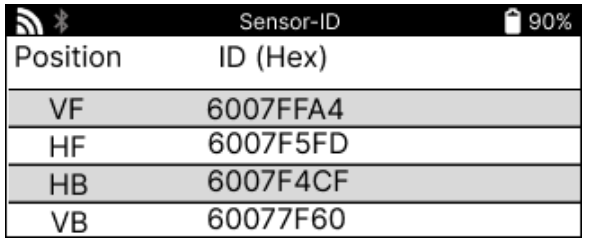

### **BORTKOPPLING FRÅN OBDII-MODULEN**

När du har använt OBDII-modulen ska du ta bort den från fordonet. Om OBDII-modulen lämnas under en period utan aktivitet eller hamnar utanför Bluetooth-räckvidden, avger den ett ljudlarm för att förhindra förlust.

# **HJUL & DÄCK**

<span id="page-21-0"></span>Wheel & Tyre ligger inom funktionen Check i menyn Service. Använd denna tjänst för att mata in mätvärden för däckmönster.

För att mata in däckmönsterdjup, välj alternativet Wheel & Tyre, följt av däcktypen: Allsäsong, sommar eller vinter.

När du har valt tjänsten Wheel & Tyre markeras det valda hjulets och slitbanans position på displayen.

Tryck på Enter-knappen för att ange slitbanemåttet manuellt, det giltiga inmatningsområdet är 0-25 mm.

Upprepa detta för varje hjul och position: yttre, mitt och inre om du använder 3 slitbanemätningar.

Detta kan också utföras med hjälp av ett TDR100-verktyg.

Antalet slitbanemätningar som ska matas in kan ändras från 1 till 3, med 3 som standard. Antalet avläsningar och mätningar kan konfigureras i Tread Settings (inställningar för slitbana).

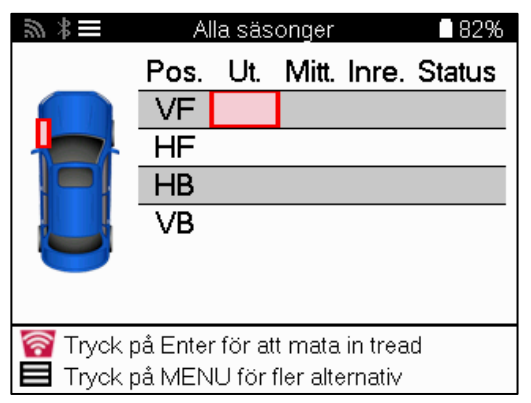

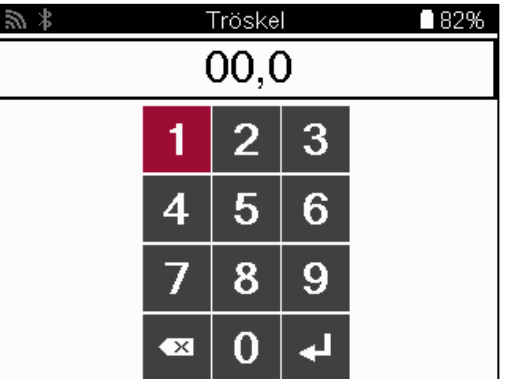

Siffrorna visas i olika färger beroende på mätning, enligt nedan:

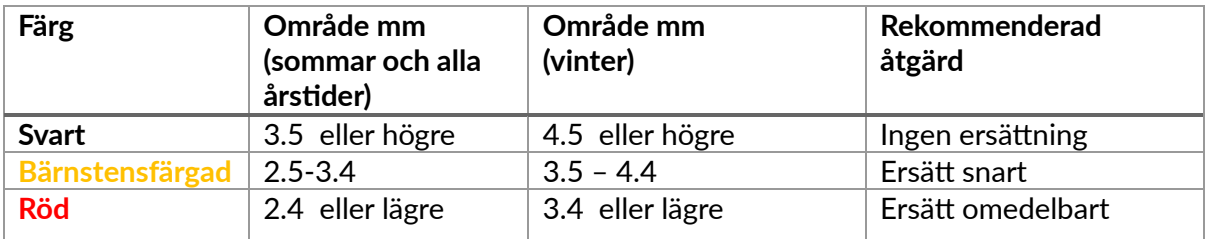

När du har angett mätvärdena för varje hjul väljer du en av följande statusar när du uppmanas att göra det:

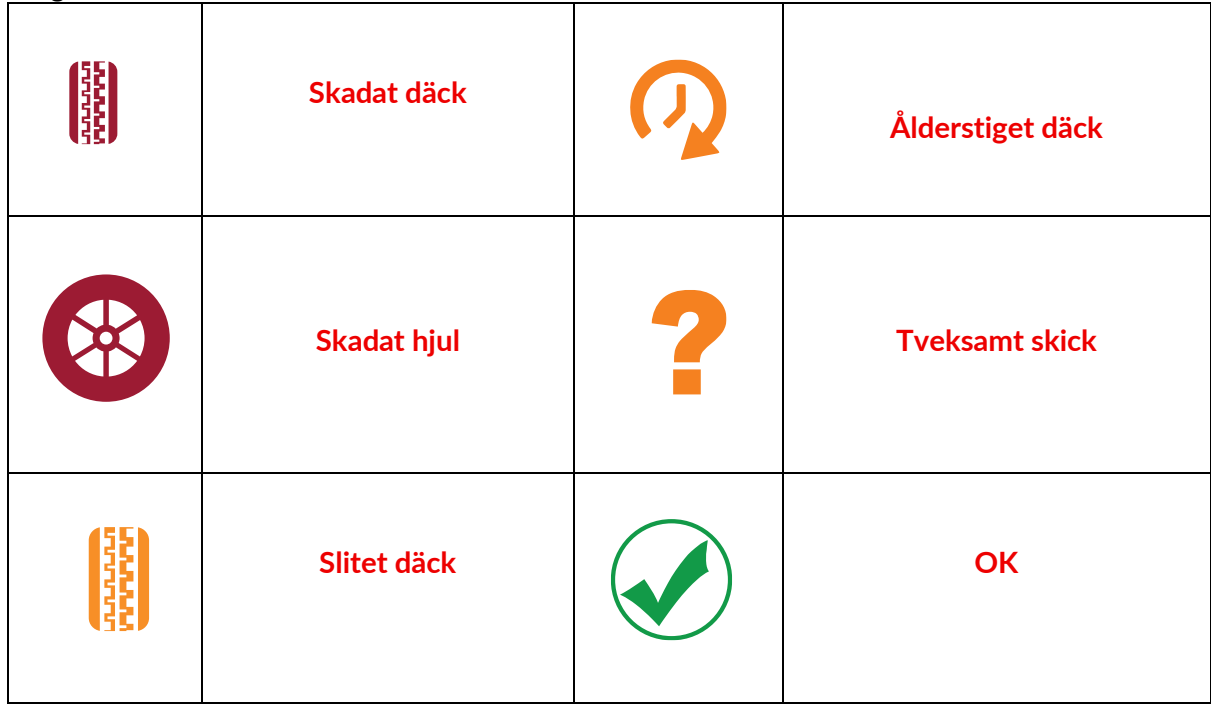

## **PROGRAMMERBAR SENSOR**

<span id="page-22-0"></span>"Program Sensors" i servicemenyn gör det möjligt att programmera ersättningssensorer för eftermarknaden, t.ex. Bartec Rite-Sensor, HUF IntelliSens, Alcar Sensors, Alligator Sens.it eller Schrader EZ-sensor. Även när de redan är monterade i ett hjul eller programmerade till ett annat fordon.

Välj bland ett urval av sensorer som matchar den förvalda MMY.

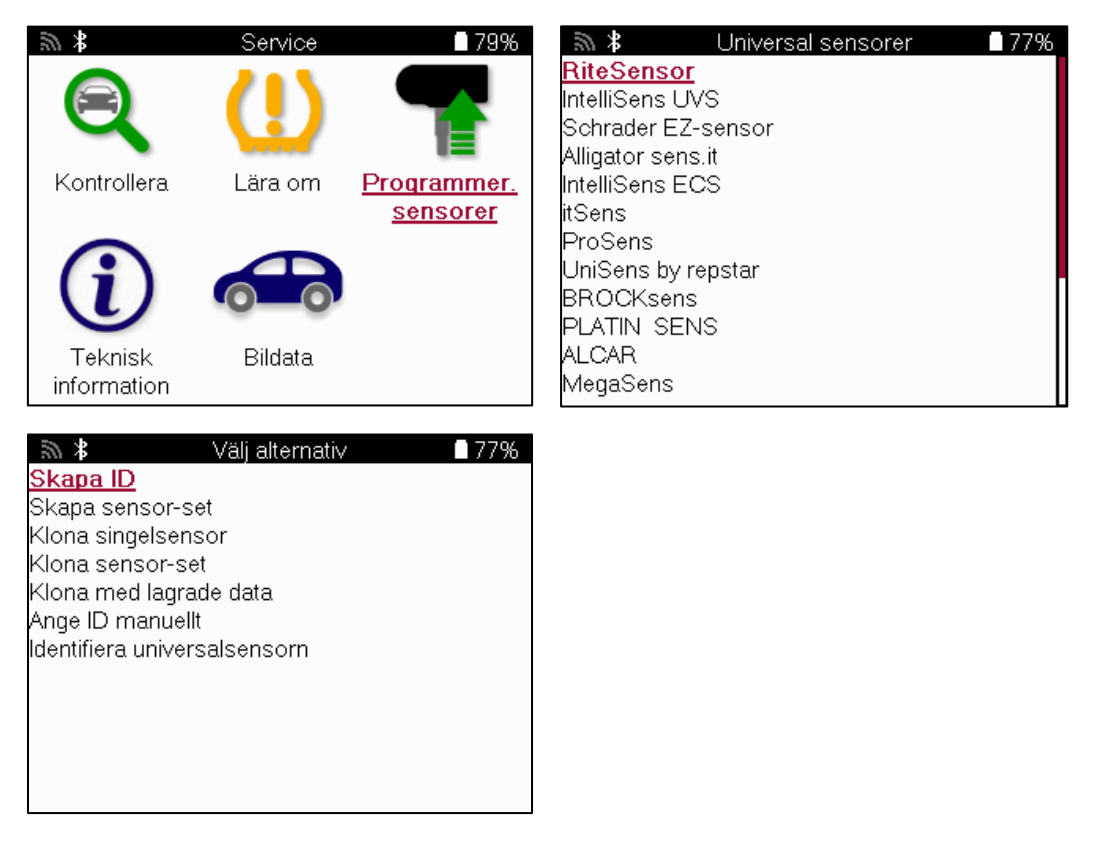

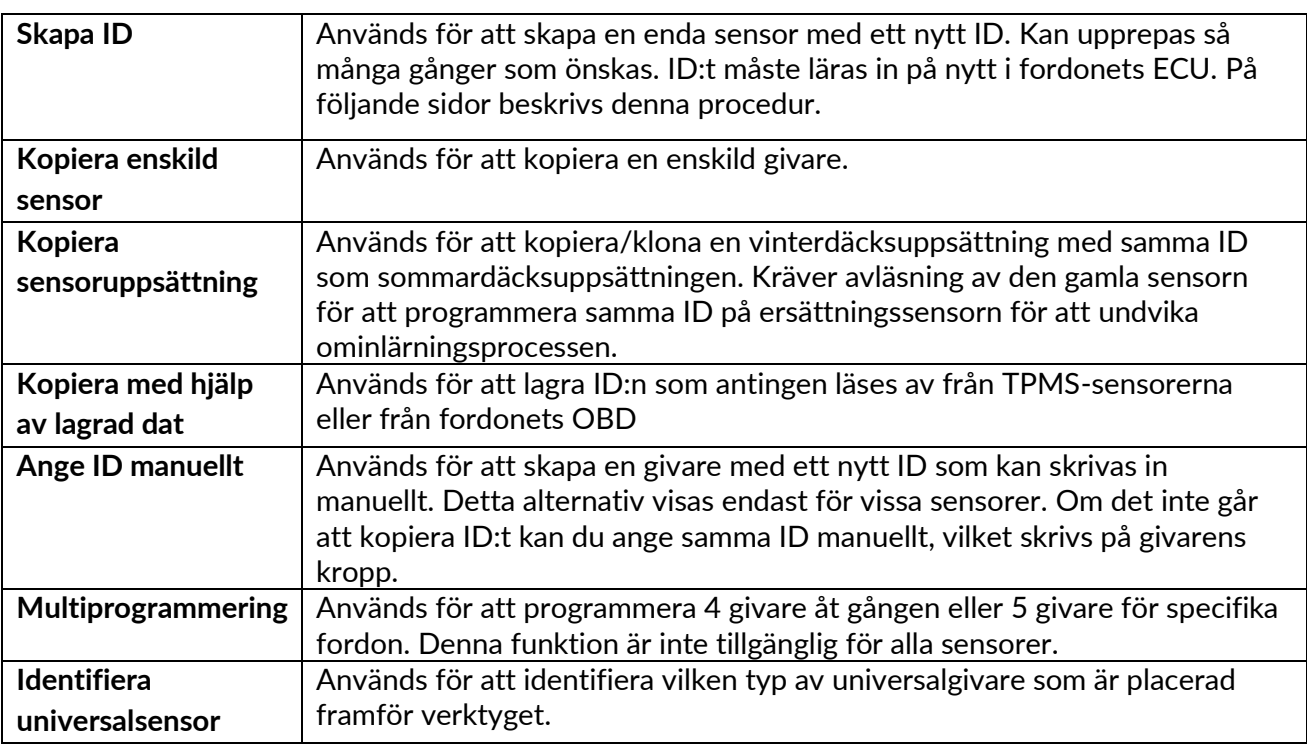

Den aktuella täckningslistan finns tillgänglig på www.bartecautoid.com

Detta ger möjlighet att antingen skapa eller kopiera ID.

Observera: Sensorerna måste läsas av innan du kopierar en enstaka sensor/sensoruppsättning.

Sensorer som kan programmeras med hjälp av verktyget kan ha något annorlunda procedurer och tider.

Rekommenderad sensorposition för programmering:

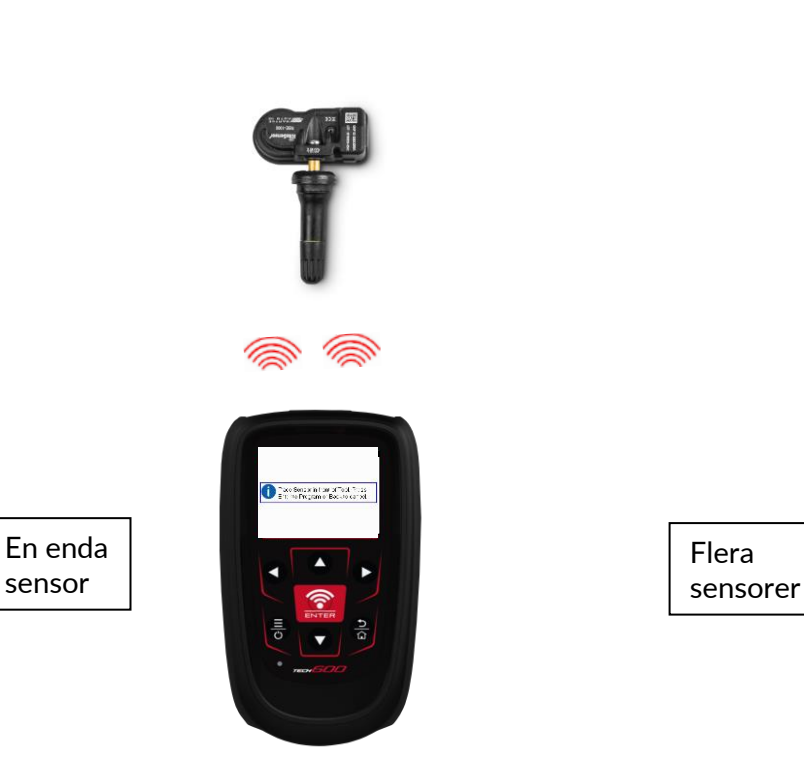

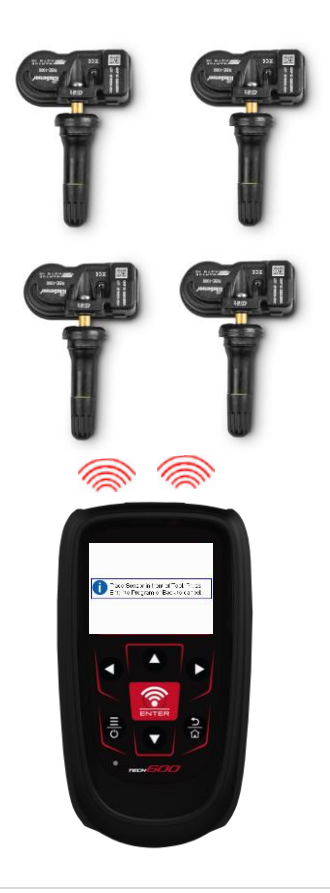

## **RELEARN**

<span id="page-24-0"></span>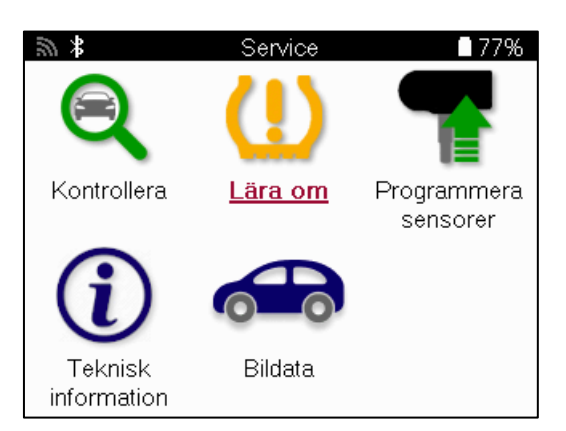

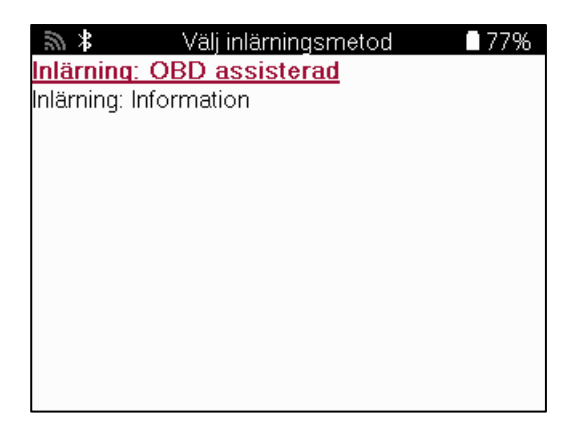

För att ta reda på vilken relearn-typ som är tillgänglig för ett fordon, slå bara på verktyget och välj Relearn. Alternativt kan du se den aktuella täckningslistan på www.bartecautoid.com > Downloads.

Relearn används för att para ihop nya sensorer med fordonet. Välj en av följande relearn-metoder och följ instruktionerna i verktyget för att relearna sensorer.

### **STATIONÄRA RELEARNS**

Stationära relear använder fordonets inbyggda TPMS-system för att lyssna efter sändningar från sensorer medan fordonet är i ett "inlärningsläge".

När fordonet är i inlärningsläge använder du verktyget för att aktivera sensorerna. Fordonet lyssnar efter sensor-ID:n och lär in dem på nytt till fordonet.

### **AKTIVA (DRIVANDE) LÄRLINGAR**

Vissa fordon kan återställas genom att köra. Se procedurerna för ominlärning på skärmen för information om hur långt/länge du ska köra. Det kan ta upp till 20 minuter att lära in sensor-ID:n på nytt.

## **OBD ÅTERLÄMNAR**

Om det förvalda fordonet stöds kan TECH600 med hjälp av relearn direkt programmera fordonets ECU med sensor-ID:n.

OBD kan anslutas när alla sensorer har lästs av och meddelandet "All Sensors OK" visas.

### **LÄRA SIG OM INFORMATION**

Den innehåller extra information om omlärningen för den valda bilen, vilket kan vara till hjälp vid eventuella problem. Ett exempel är vissa Toyota- och Lexus-bilar som använder en uppsättning sommar- och vinterdäck.

## **OMINLÄRNING AVSLUTAD**

På vissa fordon förblir TPMS-lampan tänd efter att en nyinställning har utförts. I detta fall krävs en finjustering för att släcka TPMS-lampan. Detta innebär ofta att sensorerna måste läsas av på nytt, och även här ger verktyget specifika instruktioner som ska följas för att släcka lampan.

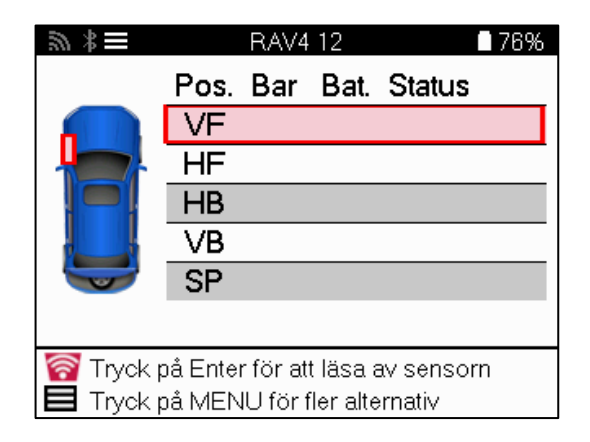

Förutom tryck och temperatur visar vi även sensorns "läge". I vissa fall kan läget inte ändras och är inte viktigt, men i vissa fall måste det ändras för att omlärningen ska fungera.

Om sensorerna för ett fordon t.ex. visar "Park" eller "Drive" är de redan i rätt läge. I annat fall använder du kommandot "Mode Change" i Quick Access Menu. Om sensorerna visas som "Ship", "Off" eller "Test" ska du sätta dem i "Park"-läge genom att använda kommandot "Mode Change" i Quick Access Menu.

Tryck på snabbmenyn och se de alternativ som finns tillgängliga för det fordon som kräver en ominlärning. Alternativ som inte krävs för ett fordon visas inte.

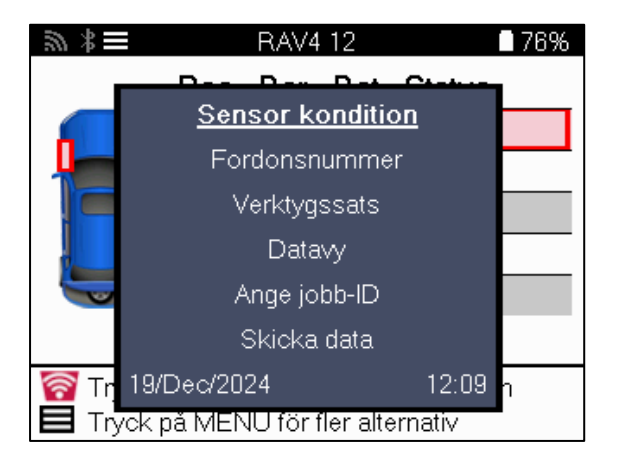

Särskilda serviceråd för Toyota-modeller:

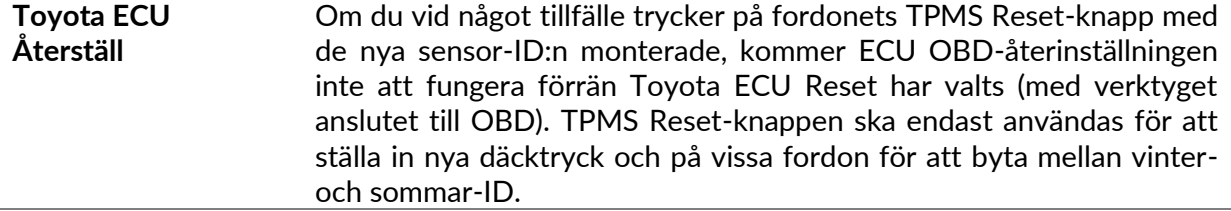

Särskilda serviceråd för Kia- och Hyundai-modeller:

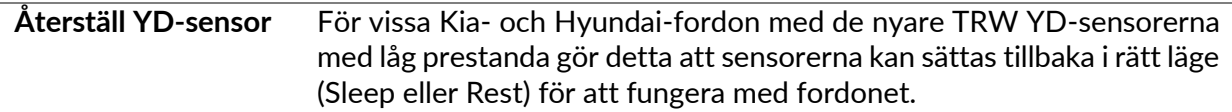

## **TEKNISK INFORMATION**

<span id="page-26-0"></span>Ger detaljerad information om reservdelar, servicekit, sensorer, fordon och servicetips.

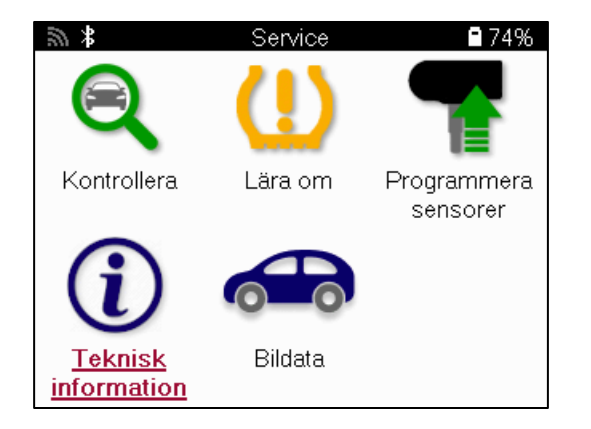

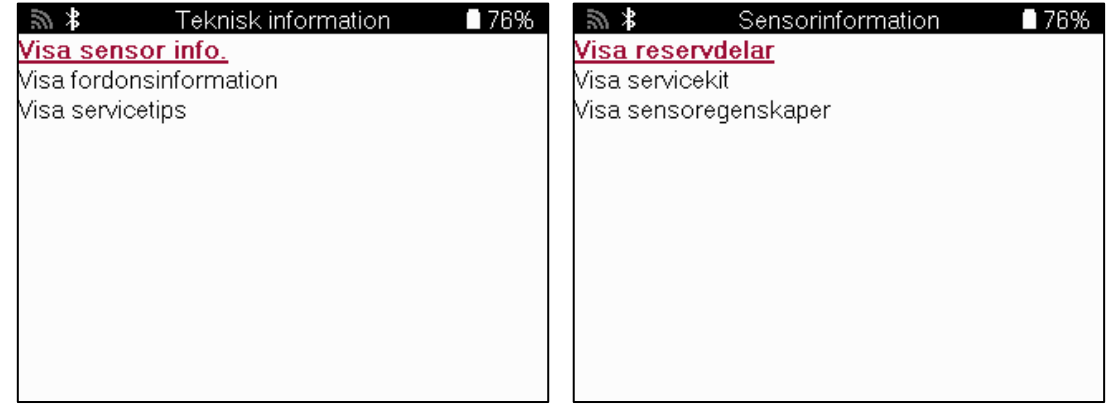

Sensorerna behöver inte läsas av för att få tillgång till följande information.

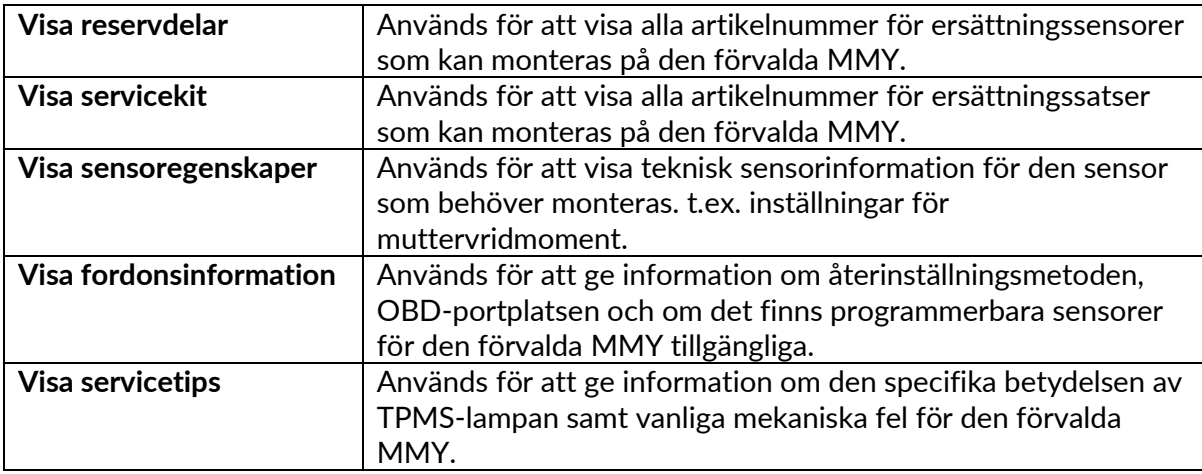

## **FORDONSDATA**

<span id="page-27-0"></span>Sensorer och OBD måste ha avlästs för att data ska visas.

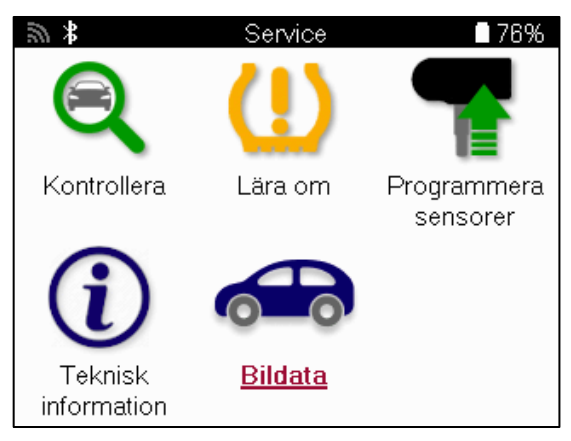

Fordonsdata ger direkt tillgång till skärmar som visar fordonsdata. Detta gör det bekvämt att kontrollera alla sensor- och OBD-data. Den innehåller också kunddata och ger möjlighet att skicka data.

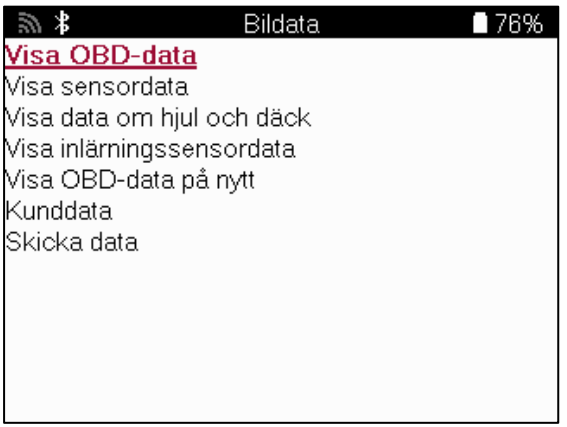

# **INSTÄLLNINGAR**

<span id="page-28-0"></span>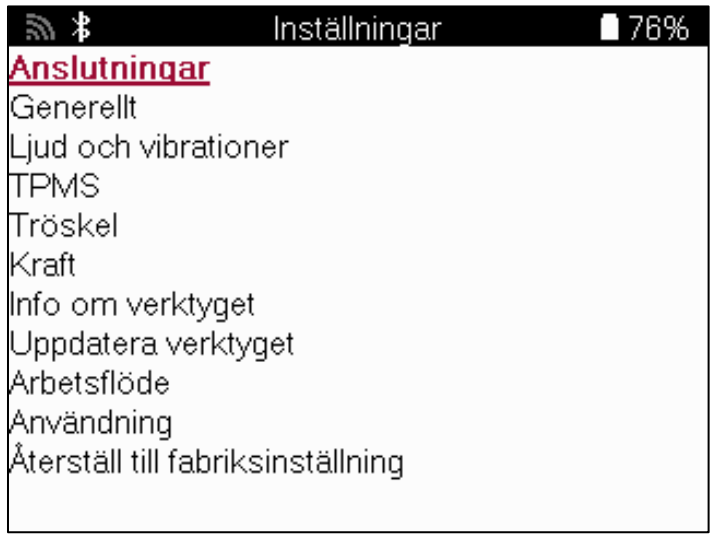

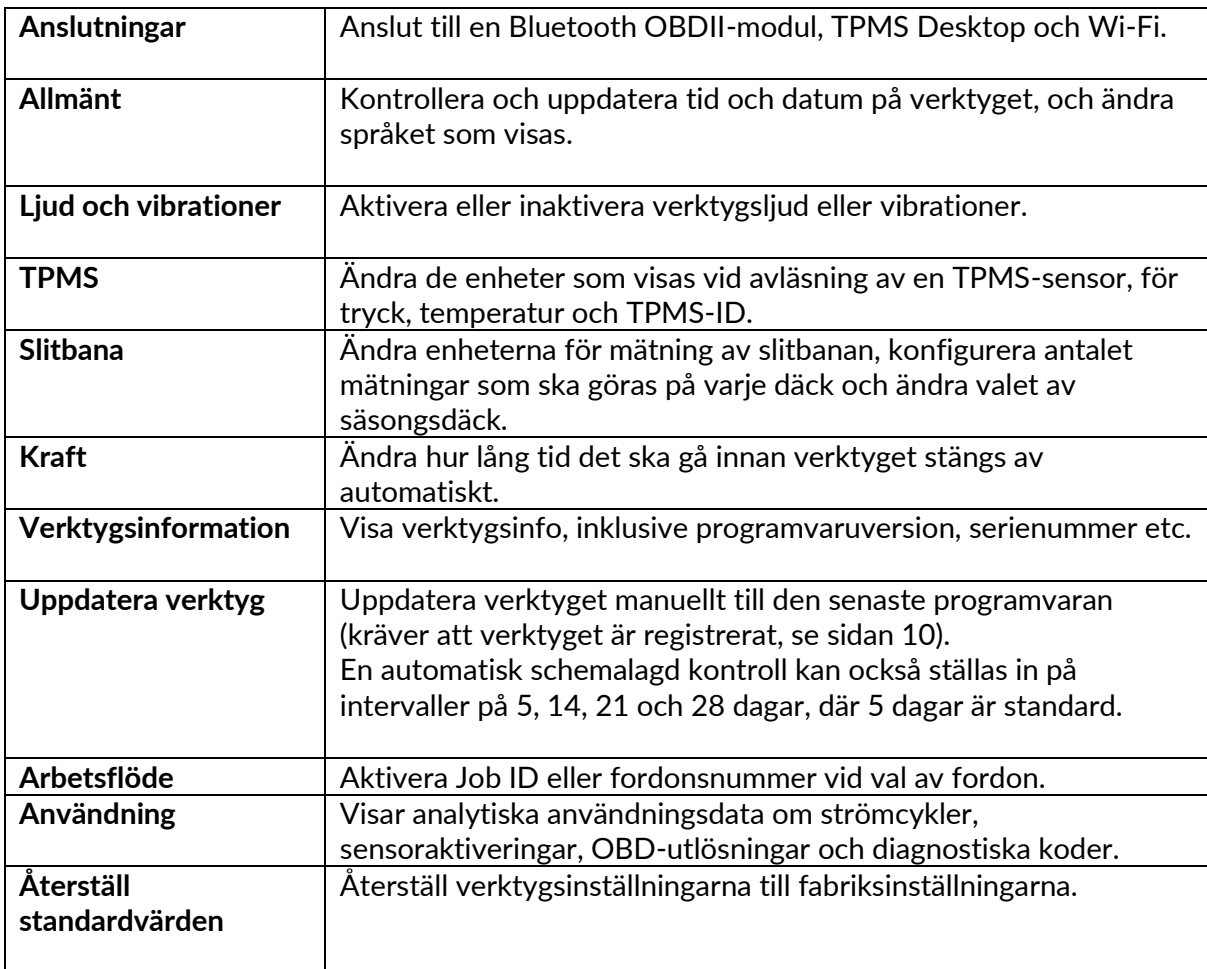

## **TPMS DESKTOP**

<span id="page-29-0"></span>TPMS Desktop tillhandahåller revolutionerande teknik för att hantera Bartec TPMS-verktyg på en PC. TPMS Desktop är utformad för att fungera med följande Bartec-verktyg: TECH400, TECH500, TECH600, TECH300 samt TAP100/200.

TECH600 ansluts trådlöst till TPMS Desktop med hjälp av Bluetooth-teknik. Detta fungerar enkelt med de flesta datorer, men vissa har programvara som kan vara svår att konfigurera. Under dessa sällsynta omständigheter, eller om datorn inte stöder Bluetooth, kan en Bluetooth-adapter användas. Ytterligare information om hur man installerar en adapter finns på Bartecs supportwebbplats: tools.bartecautoid.com

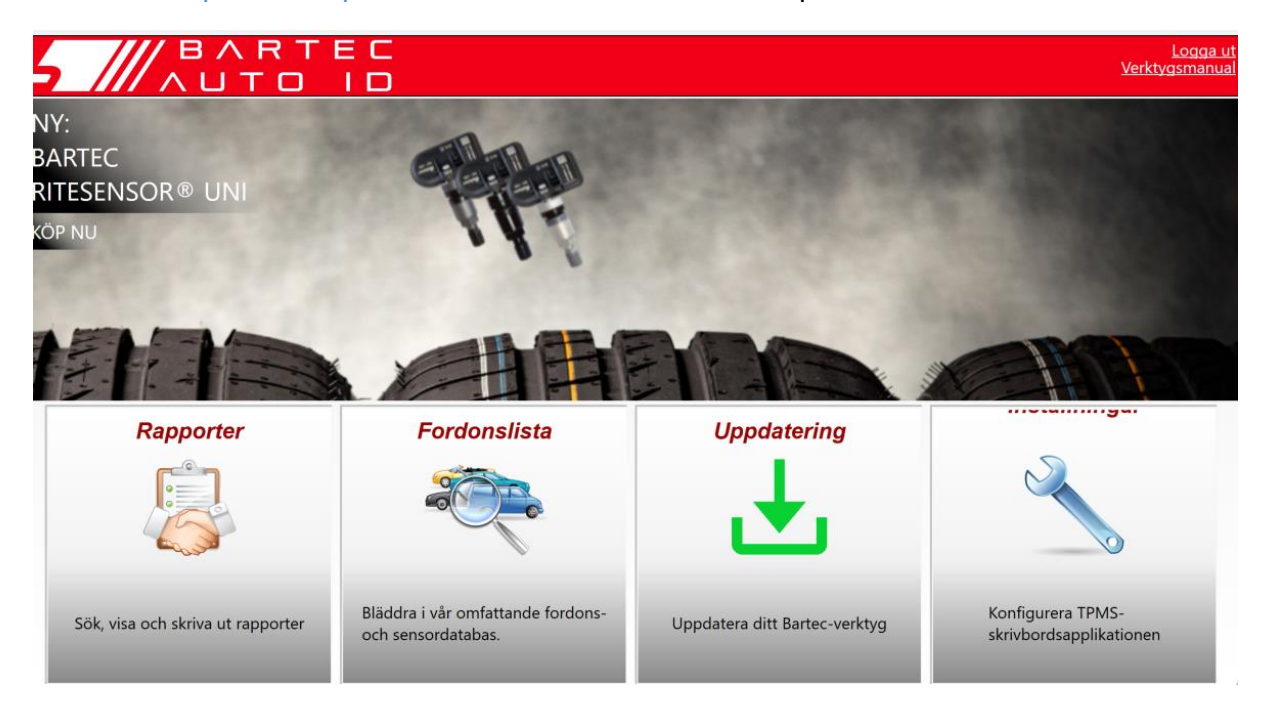

Gå till www.tpmsdesktop.eu för att ladda ner en GRATIS kopia nu!

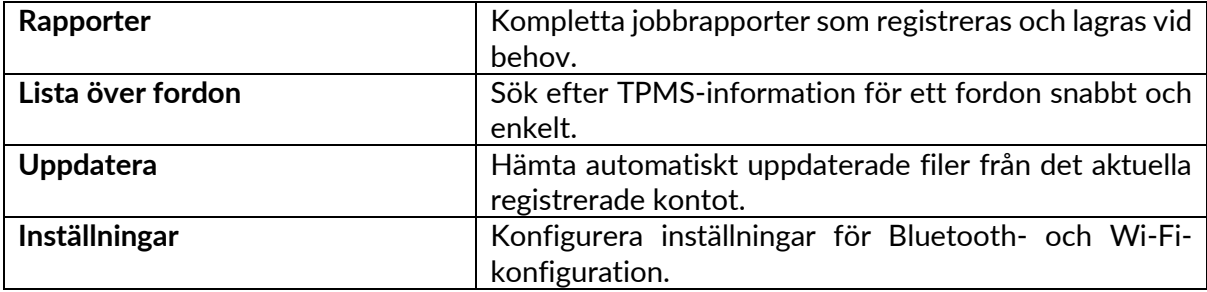

### **RAPPORTER**

Sök, visa och skriv ut jobbrapporter. Denna förformaterade och detaljerade post innehåller nödvändig jobbinformation som behövs för användare och kunder! För att sortera eller filtrera rapporter efter datum, märke, modell och år. Eller för att skriva ut en rapport och bifoga den till fakturan som bevis på slutfört arbete. Rapporter kan användas för att skapa kundkvitton och begränsa ansvaret.

### **UPPDATERA**

Registrera och uppdatera Bartec Tool med den senaste programvaran. Den här funktionen hjälper till att hålla kontroll över alla verktyg som används och uppdaterar dem med den senaste programvaran som finns tillgänglig. Anslut helt enkelt verktyget till en dator med TPMS Desktop installerat och klicka på Uppdatera. Det här är den bästa metoden för att uppdatera TECH600.

### **LISTA ÖVER FORDON**

Bläddra i den omfattande fordons- och sensordatabasen. Sök efter märke, modell och år för att snabbt hitta de data som behövs: OBD-plats, TPMS-ominlärning, sensorinformation – allt finns där med TPMS Desktop. Dessutom uppdateras databasen regelbundet.

### **INSTÄLLNINGAR**

<span id="page-30-0"></span>Konfigurera TPMS Desktop Application så att den uppfyller däckverkstadens behov. Vill ansluta med Bluetooth. Anslutningen är bara några klick bort med TPMS Desktop.

## **NYTTOFORDON**

Kommersiella fordon finns som tillval. Detta inkluderar bussar, lastbilar och släpvagnar.

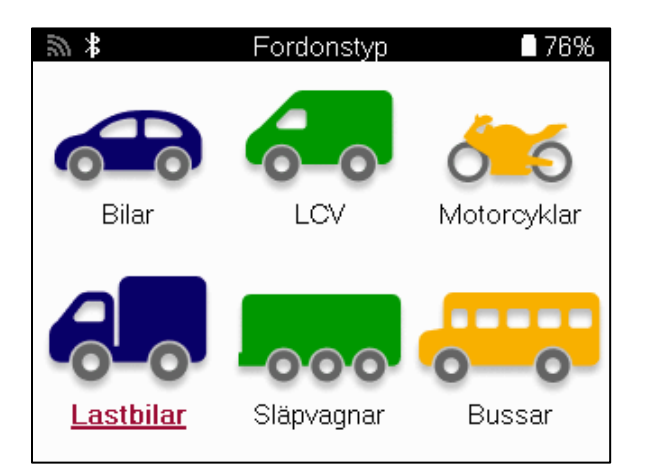

Det här alternativet är endast tillgängligt efter att du har köpt en uppgraderingskod från https://www.bartecautoid.eu/lizenzen/nfz-upgradelizenz-tech600 Efter köpet kommer följande kupong att erhållas

> Licens för uppgradering av kommersiellt fordon för Bartec TECH600 -utvidgar TECH600 till att omfatta kommersiella fordon-9B00E856-BAAB-416C-A644-086097B9F3A4

Så här löser du in kupongen:

Starta TPMS Desktop www.tpmsdesktop.eu och välj Uppdatera.

Välj det verktyg från TPMS Desktop som kupongen ska användas för och tryck på knappen Lås upp kommersiella fordon innan du anger kupongkoden.

Kupongen kommer sedan att tillämpas och programvaran kommer att vara redo att laddas ner till verktyget.

Från inställningsmenyn i verktyget väljer du Uppdatera enhet och kör uppdateringen. Du kan också ansluta enheten till en dator via USB-kabeln och köra uppdateringen på TPMSskrivbordet.

### **SERVICE AV KOMMERSIELLA FORDON**

När kommersiella fordon har låsts upp kan en ny tjänst startas.

Gör fordonsvalet med hjälp av MMY-valet i Ny tjänst, följt av antalet axlar och hjulkonfigurationen.

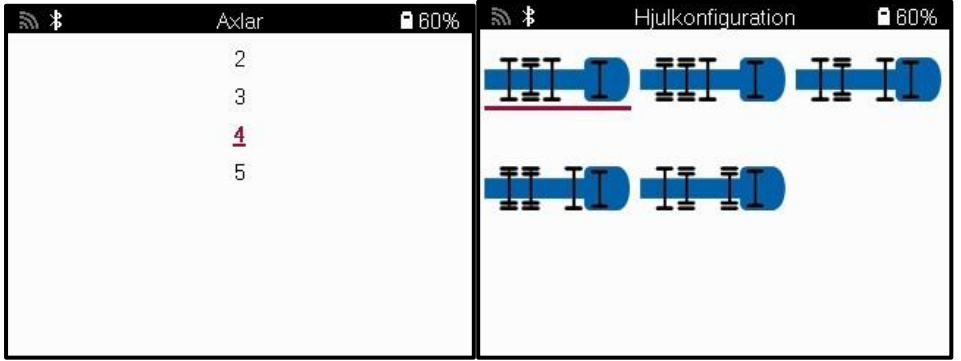

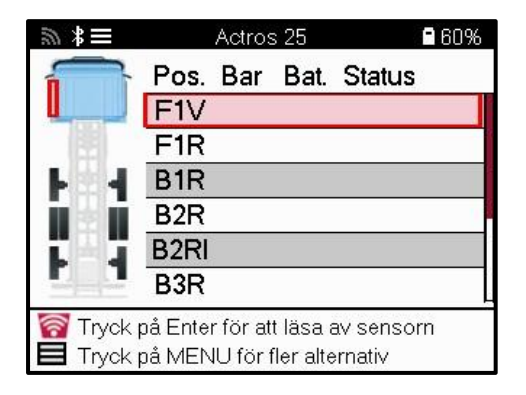

Testa sensorerna på samma sätt som visas för en bil, se sidan 17.

### **OBD-ADAPTER**

För att utföra en OBD-ominlärning och för att läsa OBD-diagnostik krävs en OBD-adapter för att konvertera 24v till 12v. Detta måste köpas separat från https://www.bartecautoid.eu/zubehor/tech600-nfz-24v-adapter-obdii-vci

### **SKANNING AV KOMMERSIELLA FORDON**

Vissa äldre kommersiella fordon kan vara utrustade med ett antal oidentifierbara TPM-system på eftermarknaden. Skanningen av kommersiella fordon löser detta med hjälp av identifieringsskanningen.

Efter att fordonet har valts, med hjälp av täckningen, kommer det att bestämma TPMsystemet genom att söka igenom alla eftermonteringssensorer och identifiera det installerade systemet. Efter detta kommer alla efterföljande sökningar att kalibreras till det identifierade systemet.

Välj skanningssensor för att starta den identifierande skanningen. Detta visar att TPMSsystemet håller på att identifieras. Verktyget kommer också att visa en förloppsindikator som visar den maximala möjliga tiden som skanningen kan ta.

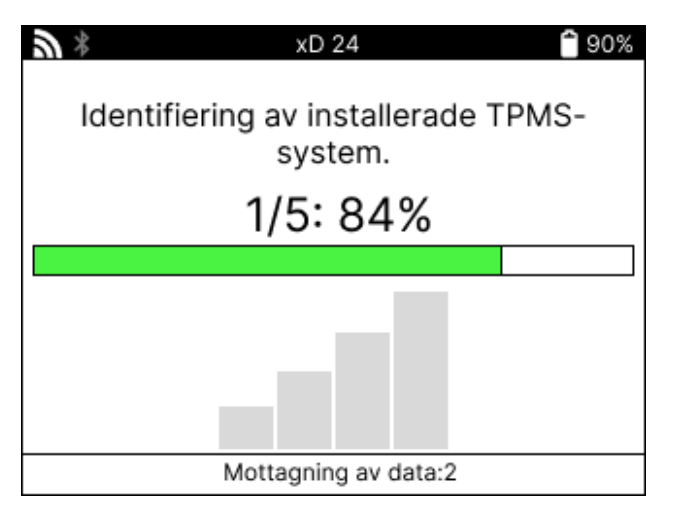

När sökningen är klar kommer verktyget att meddela att det har lyckats identifiera systemet. Efter att ha stängt dialogrutan kommer serviceskärmen att visas och verktyget kommer nu att konfigurera sig för den identifierade eftermarknadssensortypen, inklusive Check, Relearn, Program och Information.

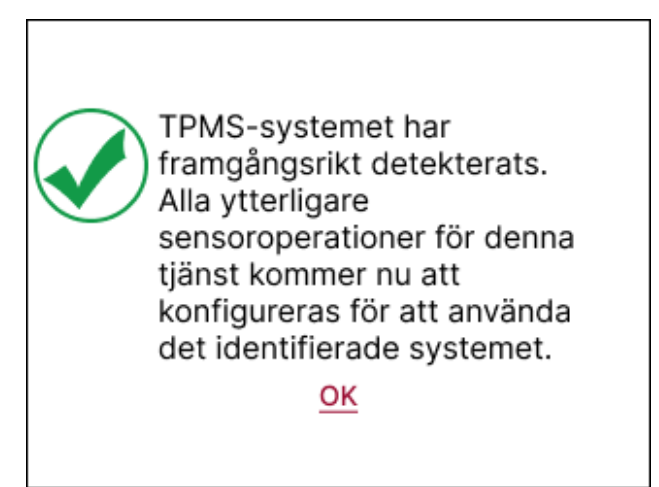

# **TILLÄGG**

### <span id="page-34-0"></span>**APPENDIX A: Fordonets identifikationsnummer (VIN)**

När TECH600-verktyget används är det viktigt att verifiera modellåret för att säkerställa att rätt sensor hittas och att rätt COM för fordonet används vid behov.

Genom att använda fordonets VIN och hitta den 10:e siffran från vänster är det i de flesta fall möjligt att exakt fastställa fordonets modellår. Ta den siffran och referera till diagrammet på detta blad. Detta blir det årsmodellår som måste väljas i verktyget.

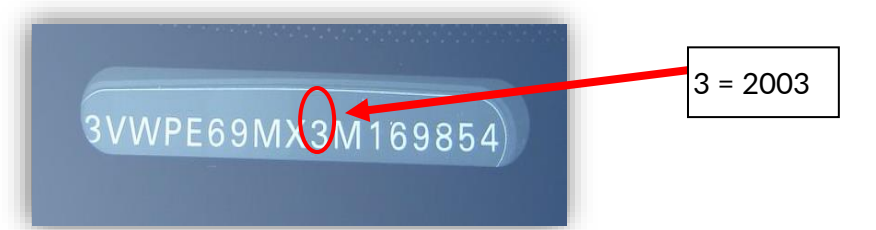

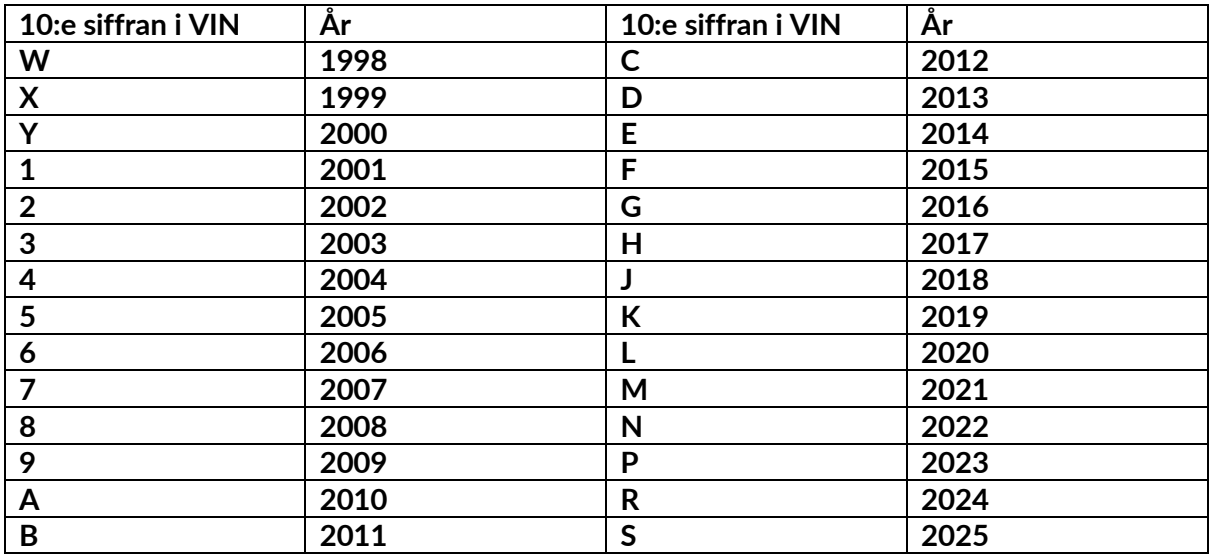

### **BILAGA B: GRANSKNING AV TPMS-SYSTEM**

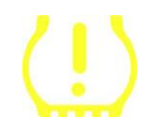

När du vrider tändningen från av till körning ska TPMS-indikatorn tändas och sedan slockna. Detta skulle indikera ett system utan något fel närvarande.

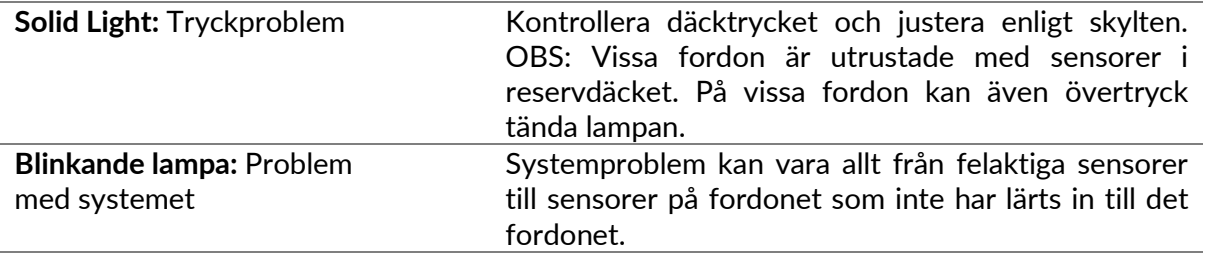

### **BILAGA C: MODUS och MODUSÄNDRING**

Sensorer kan ha många olika "lägen" när de har avlästs, t.ex. Learn, Tool LF, YD Sleep, YD Rest, Hi Norm Dly. Vissa av dessa kallas viloläge för att spara batteritid.

Oftast är dessa lägen inte viktiga eftersom sensorn levereras redan i rätt läge för att användas. Men för vissa sensorer som tillverkas av Continental är det viktigt att läget visas som "Park", eftersom det annars inte kommer att fungera på fordonet.

TECH600-verktyget har möjlighet att utföra den nödvändiga lägesändringen. Om en sensor visas som "Ship", "Test" eller "Off" och omarmeringsverktyget tillhandahåller alternativet "Set Sensor to Park Mode", använd detta alternativ för att ändra sensorläget till rätt läge:

- Gå till "Relearn" och välj fordon (MMY).
- Tryck på enter när proceduren för återinlärning visas.
- Välj skiftnyckeln i det övre vänstra hörnet med knapparna Upp/Ned. Tryck på Enter.
- Välj "Ställ in sensorn på parkeringsläge" och tryck på Enter.
- Gå till hjulet, håll verktyget nära sensorn och tryck på "Test".
- Upprepa för varje hjul.
- Starta proceduren för återinlärning.

Vissa givare levereras dessutom i ett läge där de inte kan läsas av verktyget om de inte trycksätts i ett hjul. Några exempel är utbytessensorer som köps från en Ford-återförsäljare och vissa Mitsubishi Continental-sensorer.

## **BILAGA D: FELSÖKNING AV FEL PÅ**

### **KOMMUNIKATIONSNÄTET**

Om ett problem eller fel uppstår under COMMS-processen ska du följa stegen nedan innan du ringer kundtjänst.

#### **Kontrollera fordonets tändning.**

Fordonets tändning måste vara i läge RUN för att fordonets COMMS-process ska kunna slutföras.

**Kontrollera anslutningen mellan kabel och verktyg.**

Kontrollera att kabeln är ansluten till DB15 och att tumskruvarna är åtdragna med fingrarna. **Kontrollera kabelanslutningen vid fordonet.**

Kontrollera att BT OBDII-modulens anslutning är korrekt.

#### **Kontrollera märke, modell och årsmodell.**

COMMS kan ändras från modell till modell och från år till år. Kontrollera att verktyget är inställt på rätt MMY.

#### **Kontrollera verktygets effektnivå.**

Om verktyget har låg batteriladdning kan detta påverka COMMS-processen. Ladda verktyget och försök igen.

### **BILAGA E: ANSLUTNING TILL TPMS-SKRIVBORD MED HJÄLP AV BLUETOOTH**

Om det uppstår problem med den inbyggda Bluetooth-funktionen kan du använda en Bluetooth USB-dongle. Välj Bluetooth och Enheter i inställningarna, följt av Visa fler enheter.

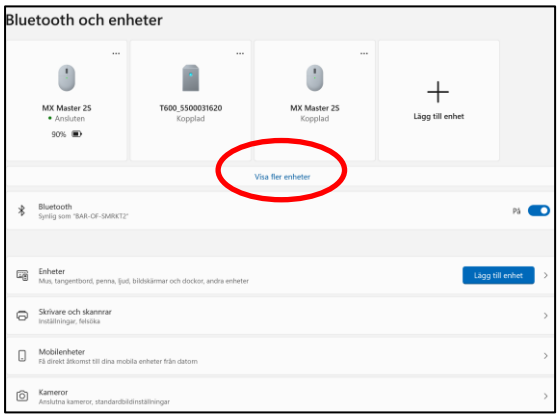

Följande skärm visas under fler Bluetooth-inställningar. Kryssa i rutorna som visas på fliken Alternativ. Tryck på OK när du är klar.

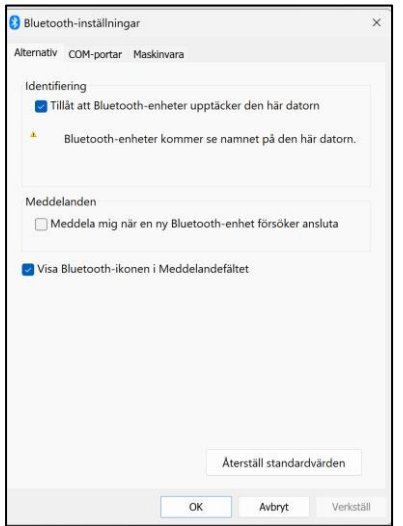

Starta TPMS Desktop-applikationen och gå till Inställningar. Öppna Bluetooth-avsnittet och notera namnet på PC/Laptop. Använd Tech600 för att söka efter namnet på den PC/Laptop som visas och välj den för anslutning genom att följa anvisningarna på skärmen i verktyget.

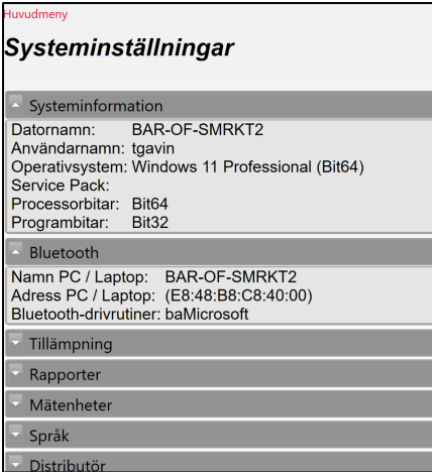

## **APPENDIX F: SENSORTILLSTÅND OCH DEFINITIONER**

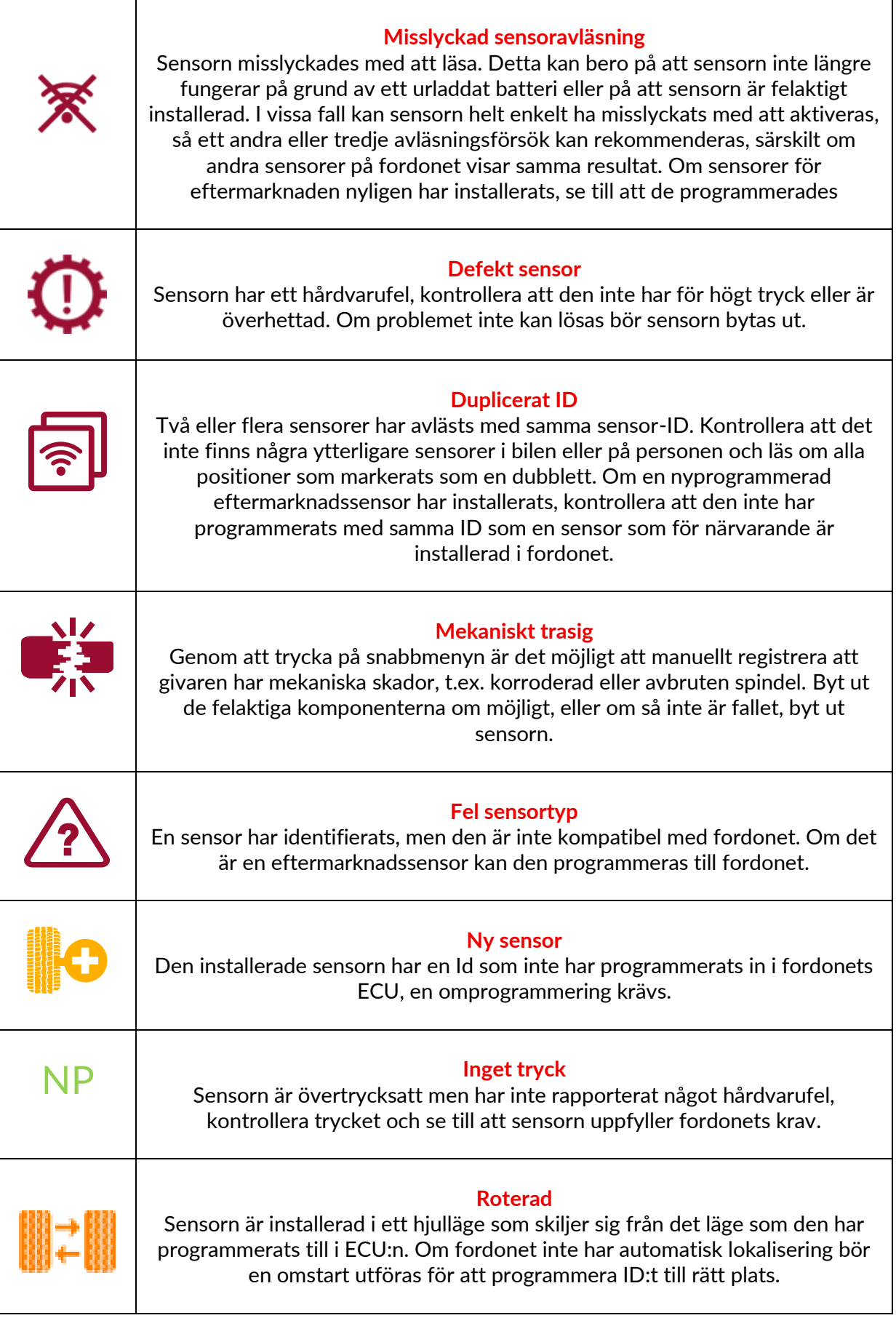

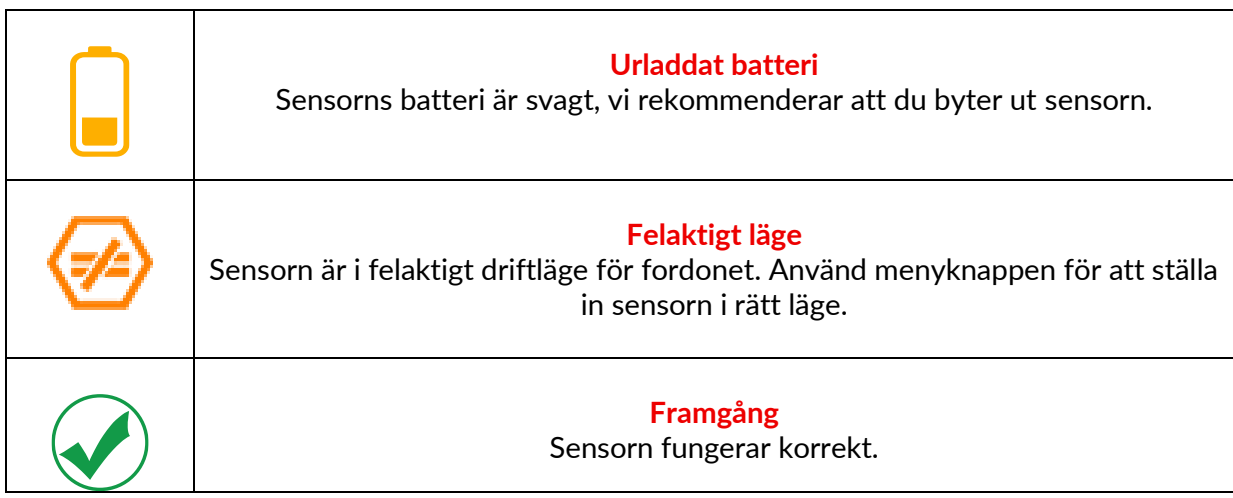

## **TEKNISK SPECIFIKATION**

<span id="page-39-0"></span>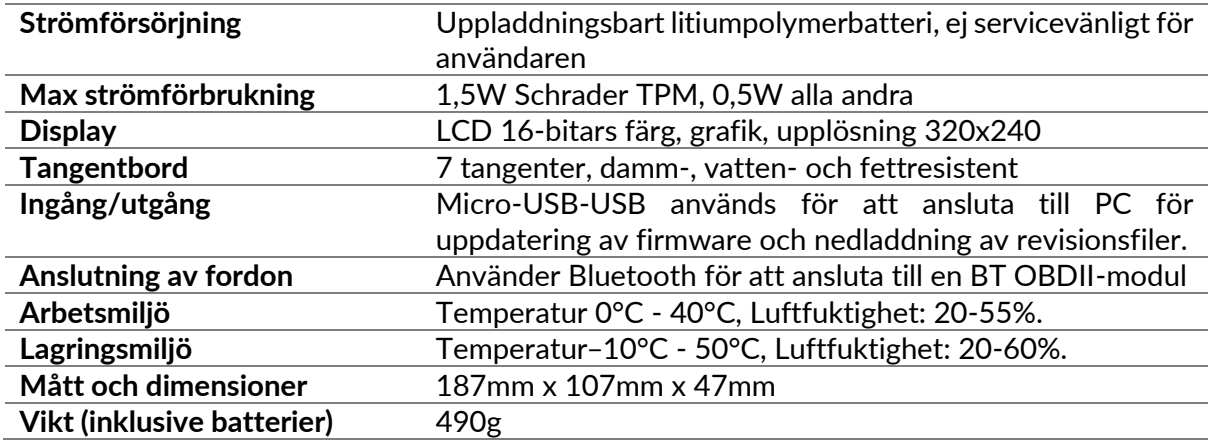

**Radiofrekvensband inom vilka denna utrustning arbetar:**

2,4 GHz - 32 mW maximal uteffekt. 315-433MHz - endast mottagning

125KHz - 15uT @ 8cm maximalt magnetfält

#### **EU-försäkran om överensstämmelse**

Bartec Auto ID Ltd förklarar härmed att denna enhet överensstämmer med de väsentliga kraven och andra bestämmelser i direktiv 2014/53/EU (RED). Den fullständiga texten till EU:s försäkran om överensstämmelse finns tillgänglig på: [www.bartecautoid.com/pdf/declaration-of-ce-conformity-tech600450-2021-english](http://www.bartecautoid.com/pdf/declaration-of-ce-conformity-tech600450-2021-english-signed.pdf)[signed.pdf](http://www.bartecautoid.com/pdf/declaration-of-ce-conformity-tech600450-2021-english-signed.pdf)

#### **UK Försäkran om överensstämmelse**

Bartec Auto ID Ltd förklarar härmed att denna enhet överensstämmer med de väsentliga kraven och andra bestämmelser i The Radio Equipment Regulations 2017. Den fullständiga texten till den brittiska försäkran om överensstämmelse finns tillgänglig på: [www.bartecautoid.com/pdf/declaration-of-uk-conformity-tech600450-english.pdf](http://www.bartecautoid.com/pdf/declaration-of-uk-conformity-tech600450-english.pdf)

**Bartec Auto ID Ltd** T+44 (0)1226 770581 **W** www.bartecautoid.com

E sales@bartecautoid.com E support@bartecautoid.com

Redbrook Business Park, Wilthorpe Road Barnsley, South Yorkshire S75 1JN